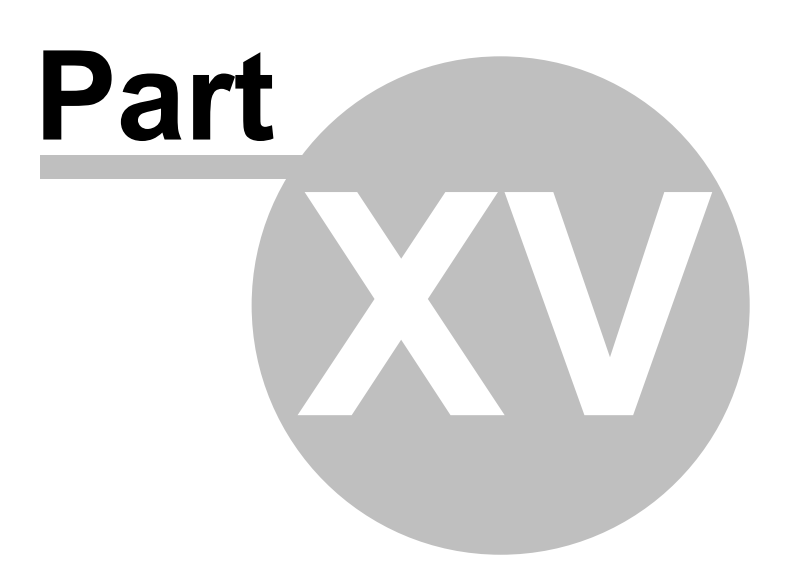

# 15 ElViS

EIVIS<br>
Mnova 14 comes with a new ElViS plugin designed to aid in analysis of various optical spectroscopy<br>
data including ultraviolet and visible (UV/Vis), near and mid infrared (NIR/MIR), Raman, fluorescence,<br>
and other s EIVIS<br>
Mhova 14 comes with a new EMS plugin designed to aid in analysis of various optical spectroscopy<br>
data including ultraviolet and visible (UV/Vis), near and mid infrared (NIR/MIR), Raman, fluorescence,<br>
and other spe **EIVIS**<br>**And the region of the spectroscopy**<br>and other spectroscopic methods operating in the whole region of wavelength from 100 nm to 100 µm<br>and other spectroscopic methods operating in the whole region of wavelength fro

EIVIS<br>
Mhova 14 comes with a new EIViS plugin designed to aid in analysis of various optical spectroscopy<br>
data including ultraviolet and visible (UV/Vis), near and mid infrared (NIRVINR), Raman, fluorescence,<br>
and other s **EIVIS**<br> **EIVIS**<br>
Mhova 14 comes with a new EMS plugin designed to aid in analysis of various optical spectroscopy<br>
data including ultraviolet and visible (UV/Vis), near and mid infrared (NIR/MIR), Raman, fluorescence,<br>
an **EIVIS**<br>**EIVIS**<br>Mnova 14 comes with a new EIViS plugin designed to aid in analysis of various optical spectroscopy<br>and anchuding ultraviolet and visible (UV/V)s), near and mid infrared (NIR/NIR), Ranan, fluorescence,<br>and o **EIVIS**<br>**EIVIS**<br>Mhova 14 comes with a new EM'S plugin designed to aid in analysis of various optical spectroscopy<br>data including ultraviolet and wisibe (UV/Wis), near and mid infrared (NIR/MIR). Raman, fluorescence,<br>(100 0 **EIVIS**<br>**EIVIS**<br>Mnova 14 comes with a new EIViS plugin designed to aid in analysis of various optical spectroscopy<br>data including ultraviolet and visible (UV/V)s), near and mid infrared (NIR/MR), Raman, fluorescence,<br>and o **EIVIS**<br> **EIVIS**<br>
Monota 14 comes with a new EMS plugin designed to aid in analysis of various optical spectroscopy<br>
data including ultraviolet and vabile (UV/Vis), near and rnid infrared (NIRVMIR), Raman, fluorescence,<br>
a **EIVIS**<br>**EIVIS**<br>**EIVIS** Spectroscopic analysis of various samples from pure substances to complex mixtures; **EIVIS**<br> **EIVIS**<br> **EIVIS**<br> **Analysis of spectroscopy**<br>
tat including ultraviotet and visible (UU/Vis), near and mid infrared (NIRMIR), Raman, fluorescence,<br>
and other spectroscopic methods operating in the whole region of **EIVIS**<br>
IVIS<br>
Nova 14 comes with a new EIVIS plugin designed to aid in analysis of various optical spectroscopy<br>
alta including ultraviolet and visible (UVIVIS), near and mid infrared (NIRVINR), Raman, fluorescence,<br>
dich **IVIS**<br>
IVIS<br>
IVIS<br>
INVES whis a meve EVIS plugin designed to aid in analysis of various optical spectoscopy<br>
tal including ultraviolet and visible (UV/Vis), near and mid infrared (NIRVIIR), Raman, fluorescence,<br>
and other EIVIS<br>
IVIS<br>
1VIS<br>
Nova 14 comes with a new EIViS plugin designed to aid in analysis of various optical spectroscopy<br>
at including ultraviolet and visible (UV/Vis), near and mid infrared (NIR/WIR), Raman, fluorescence,<br>
d **IVIS**<br> **IVIS**<br>
From 14 comes with a new EVIS plugin designed to aid in analysis of various optical spectroscopy<br>
ta including ultraviolet and visible (UV/Vis), near and mid infrared (NIRMIR). Raman, fluorescence,<br>
a dothe **IVIS**<br> **IVISS**<br>
INVISE TONGTON THE TRANSIDE (UVIVAS), near and mid infrared (NIRMIR), Raman, fluorescence,<br>
alta including ultraviolet and visible (UVIVAS), near and mid infrared (NIRMIR), Raman, fluorescence,<br>
did other 15.1 FIVIS<br>
Mnova 14 comes with a new EMS plugin designed to aid in analysis of various optical<br>
data including ultraviolet and wisible (U/V/Ms), near and mid infrared (NIRMIR), Raman,<br>
and other spectroscopic methods oper Mnova 14 comes with a new EIVIS plugin designed to aid in analysis of various and including utractoopy<br>and including utractoopic methods operating in the whole region of wavelength from 100 news<br>and other spectroscopic met data including ultrawiolet and wisible (UV/Vis), near and mid infrared (NIRMIR), Raman, fluorescence, and midi-filented (NIRMIR), Raman, fluorescence, and then annot more to this file-to-control of the menner of EVIS (Elec and other spectroscopic methods operating in the whole region of wavelength from 100 nm to 100 µm<br>
(100 000 – 100 cm<sup>-1</sup>). Covered by the practical optical spectroscopy and actually beyond.<br>
The name of EVIs (Electronic Vi (100 000 – 100 cm<sup>-1</sup>). Covered by the practical optical spectroscopy and actually beyond.<br>The name of EVIS (Electronic Vibrational Spectroscopic) abbreviates the main optical techniques and<br>spectral ranges covered by the The name of EIVIS (Electronic Vibrational Spectroscopic) abbreviates the main optispectral ranges covered by the software. The product concept takes into account trends in optical spectroscopy, in particular, growing data The name of EWIS (Electronic Vibrational Spectroscopic) abbreviates the main optical techniques and<br>spectral ranges covered by the software. The product concept takes into account the main modern<br>spectral sin optical spect

- 
- 
- 
- 
- 
- 
- 

spectral ranges covered by the software. The product concept takes into account this pectra, distinct signing terms, distinct spectra, distinct simple spectra, distinct shift from laboratory to industrial analysis, develop trends in optical spectroscopy, in particular, growing data volumes, multivariate quantitative analysis, spectra, distinct shift from laboratory to industrial analysis, development of multi-spectral hyphenated techniques, spectra, distinct shift from laboratory to industrial analysis, development of multi-spectral an<br>hyphenated techniques, and recent advances in optical sensing.<br>Practical application areas of Mnova/EIVIS include:<br>
• Spectro my methand techniques, and recent average to export your EMS include:<br>
• Spectroscopic analysis of various samples from pure substances to complex mixtures;<br>
• Analysis of spectral peaks and elatures, their chemical interp Practical application areas of Mnova/EIVIS include:<br>
• Spectroscopic analysis of various samples from pure substances to complex mixtures;<br>
• Analysis of spectral peaks and features, their chemical interpretation;<br>
• Data • Data preparation and preprocessing for advanced multivariate analysis (chemometrics);<br>• Investigation and monitoring of chemical reactions and industrial process;<br>• Analysis of hyphenated data, such as HPLC-DAD and TGA • Analysis of hyphenated data, such as HPLC-DAD and TGA-IR;<br>• Bulding spectral data banks, and<br>• Frofessional reporting of experimental data and results.<br> **Formats supported**<br>
Here you can see a list of some of the main fo **Examples from the Solution School School School School School School School School School School School School School School School School School School School School School School School School School School School Schoo** • Professional reporting of experimental data and results.<br> **Formats supported**<br>
Here you can see a list of some of the main formats supported by Mnova EIViS:<br>
ASCII (.txt, .csv). This format must be loaded by following th **Formats supported**<br>
Here you can see a list of some of the main formats supported by Mnova EIViS:<br>
ASCII (.bd., c.sv). This format must be loaded by following the menu 'File/Open' an<br>
CSV (".csv, \*.txt) converter from the

Thermo Galactic GRAMS (spc)<br>
Mnows will allow you to export your EIVIS datasets as .csv, JCAMP-DX, .txt and .mnova and different<br>
image formats, by following the menu 'File/Save As'.<br>
15.2 Fast Visual Guide to process rout

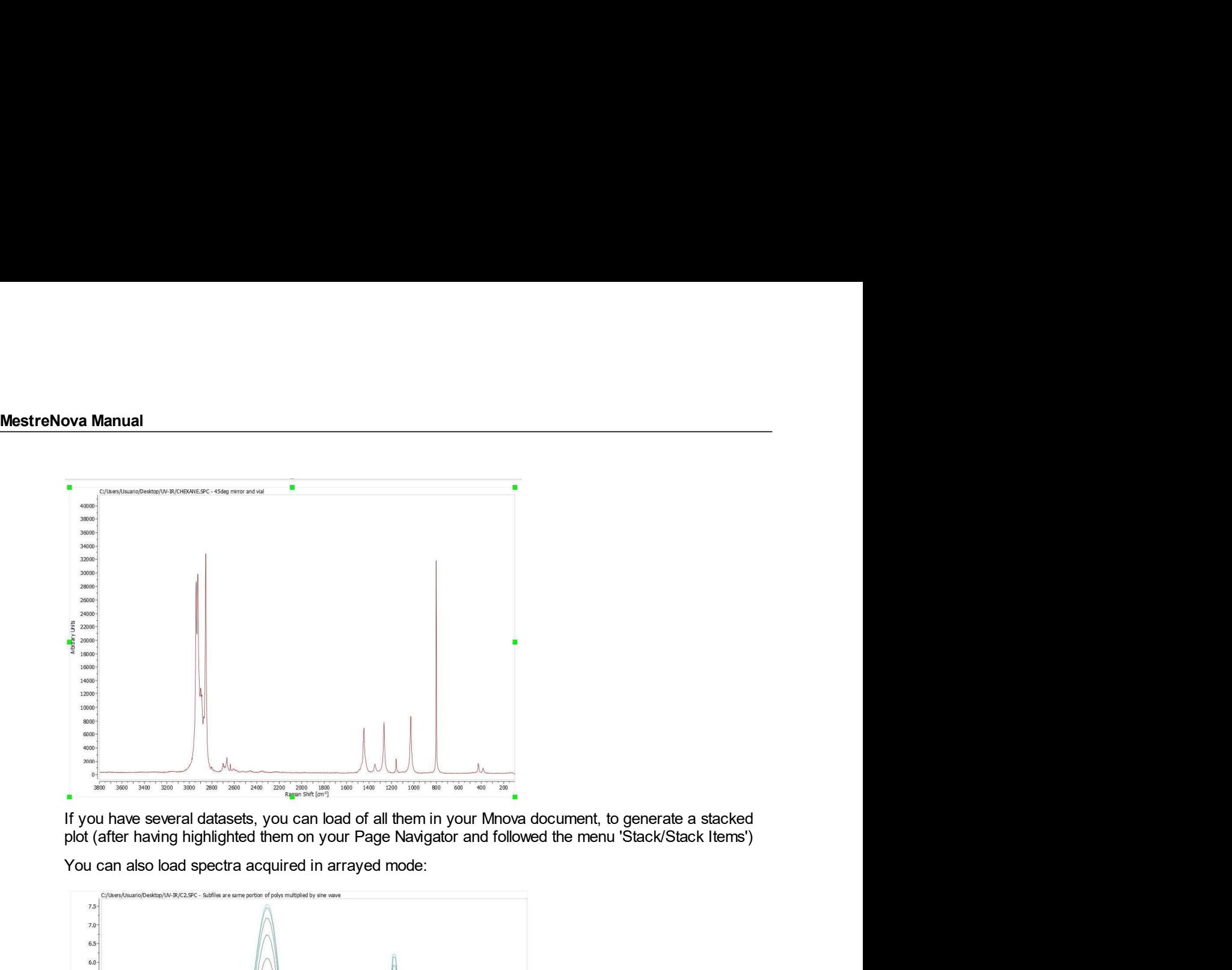

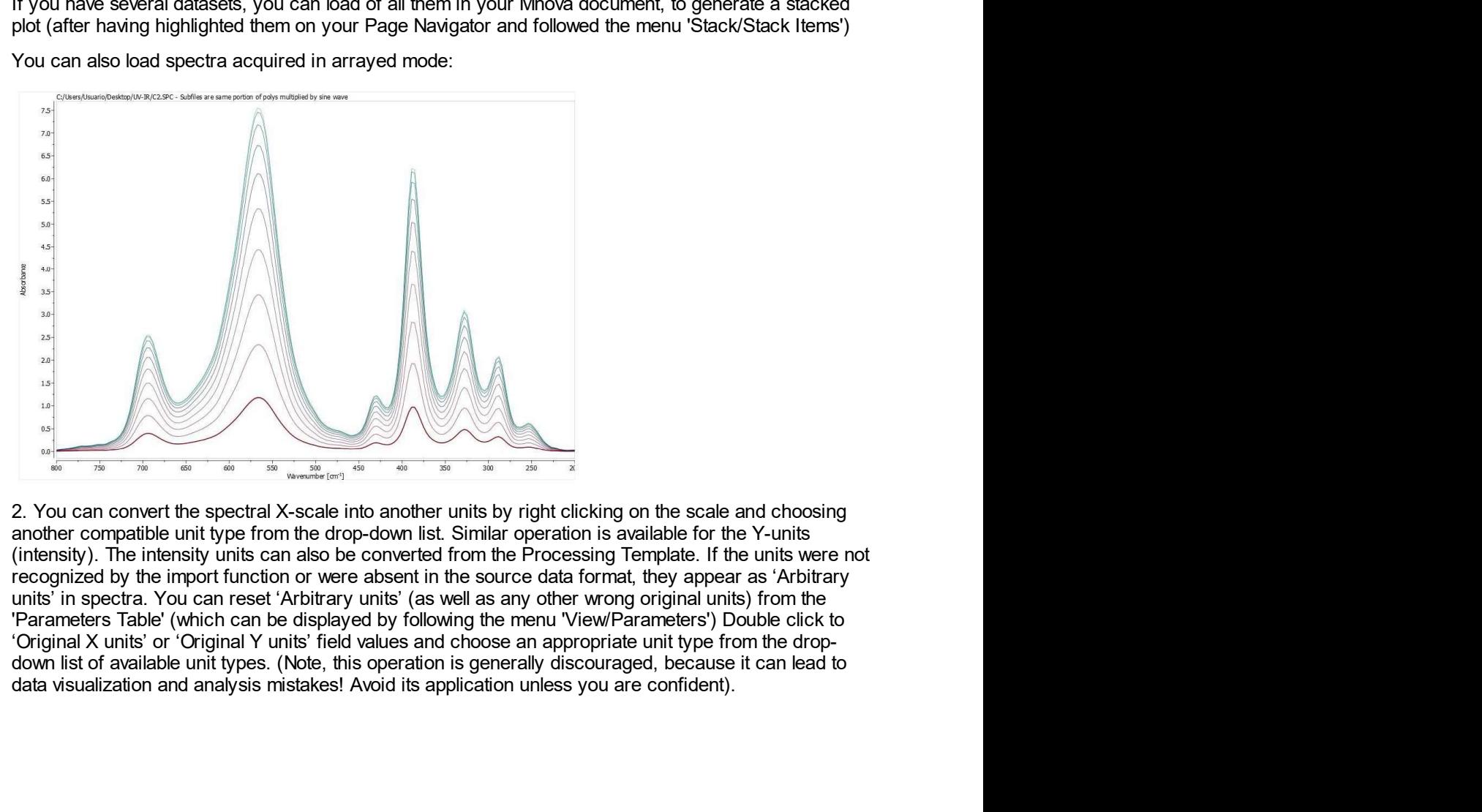

From the spectral Assembland and the spectral and the spectral and the spectral and the spectral and the spectral and the spectral and the spectral and the spectral and the spectral and the spectral and the spectral and th

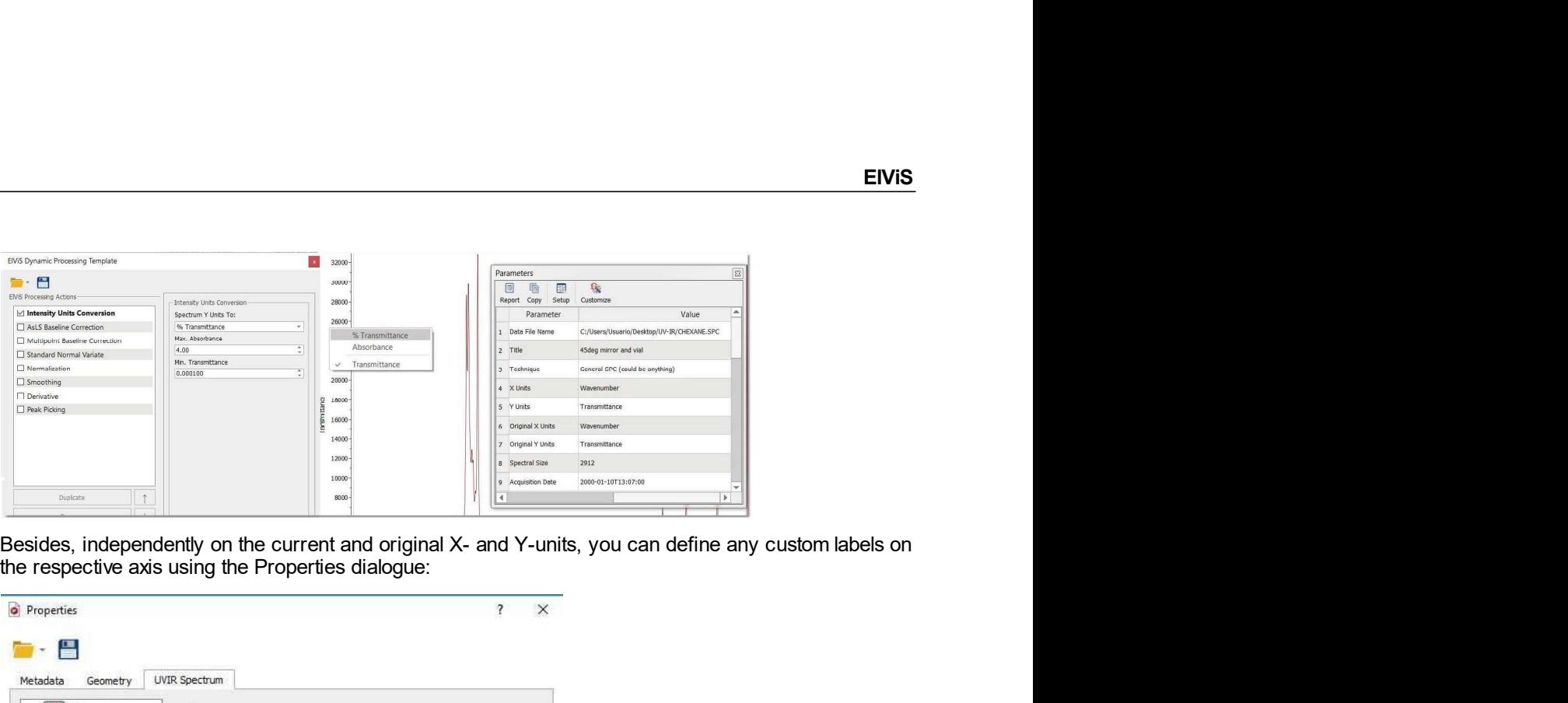

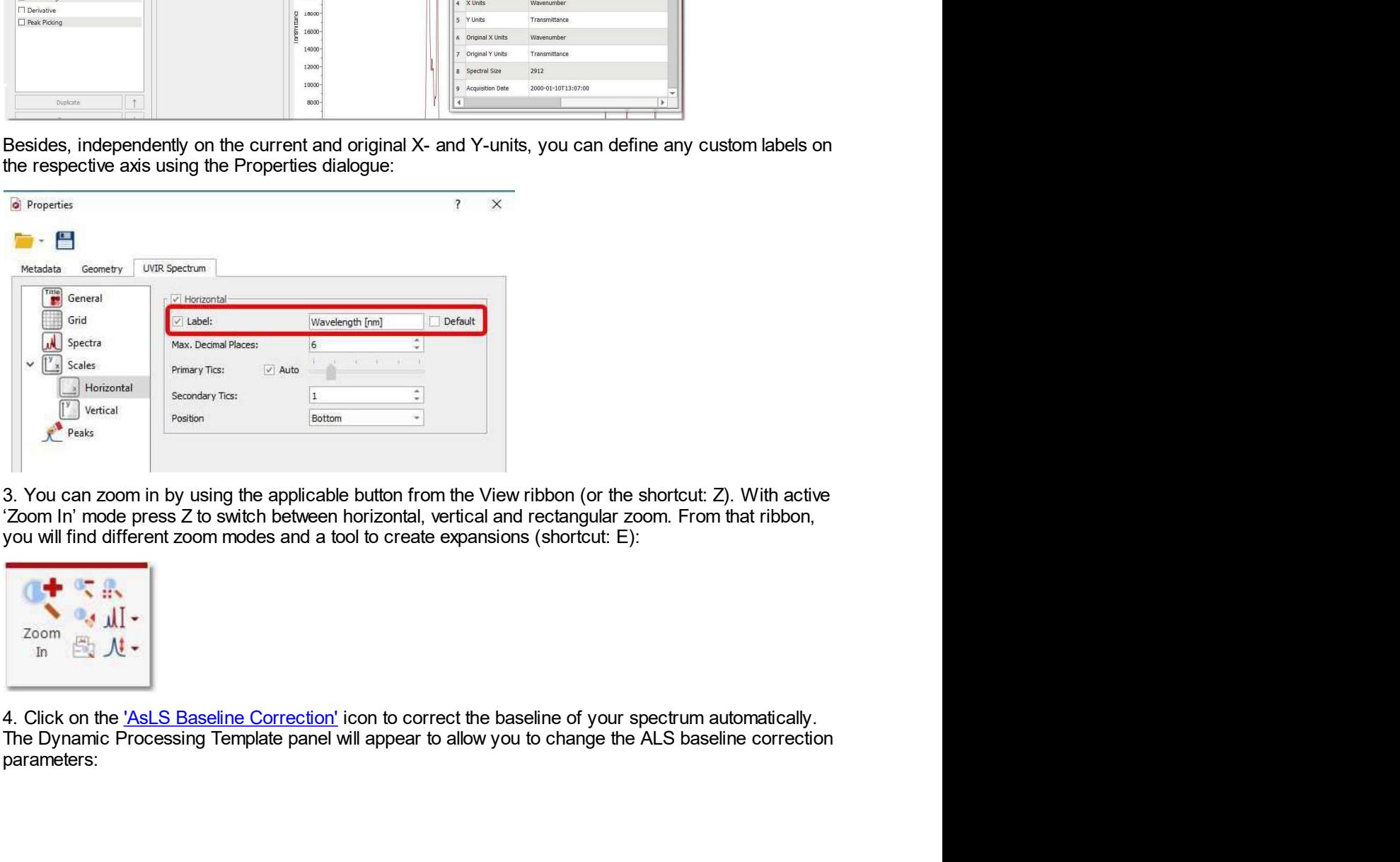

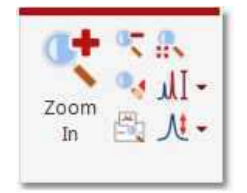

 $\frac{2000}{h}$   $\frac{m}{m}$   $\frac{m}{m}$   $\frac{m}{m}$   $\frac{m}{m}$   $\frac{m}{m}$   $\frac{m}{m}$   $\frac{m}{m}$   $\frac{m}{m}$   $\frac{m}{m}$   $\frac{m}{m}$  and  $\frac{m}{m}$  content is contract the baseline of your spectrum automatically.<br>The Dynamic Processing Templa parameters:

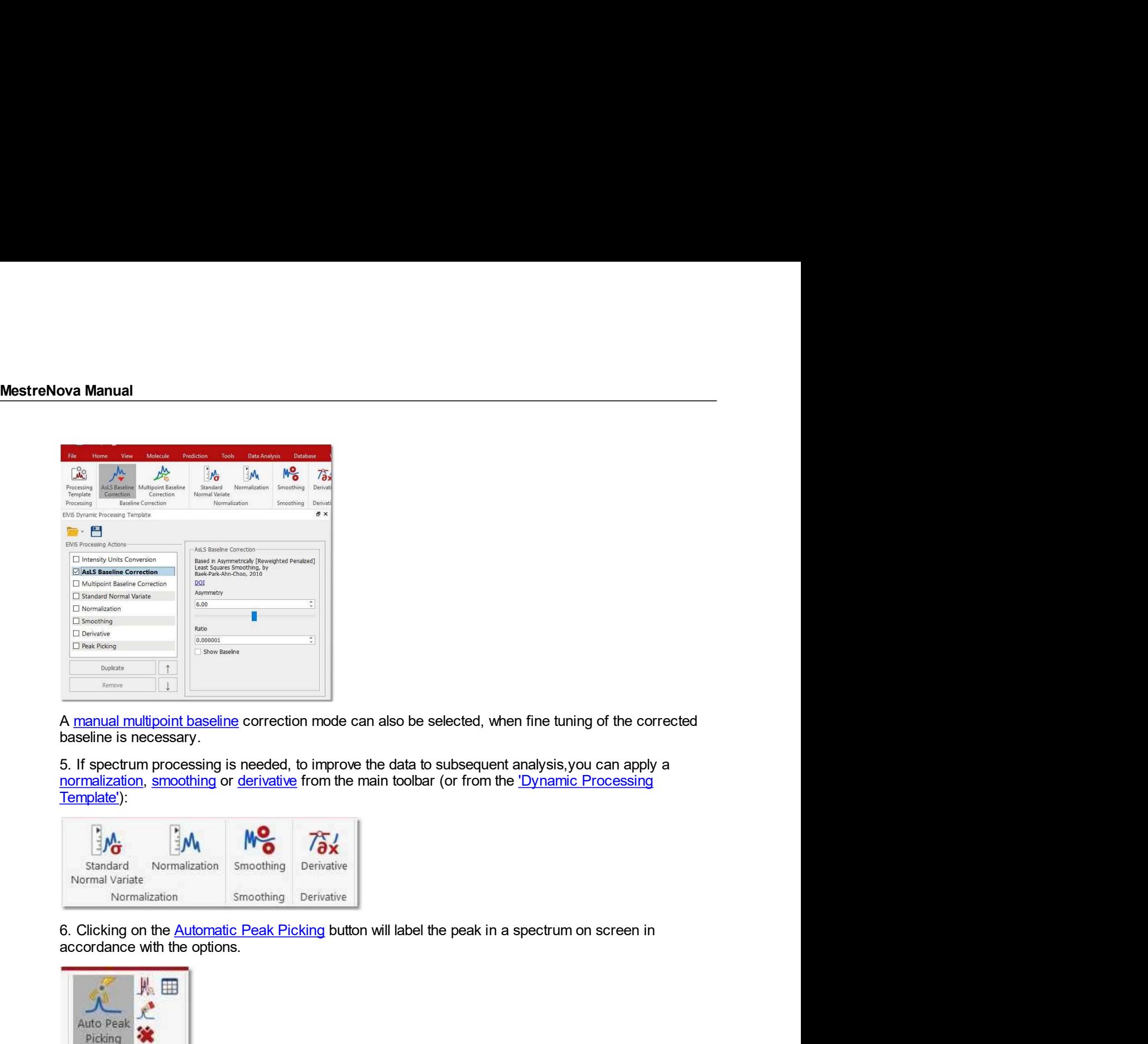

Template'):

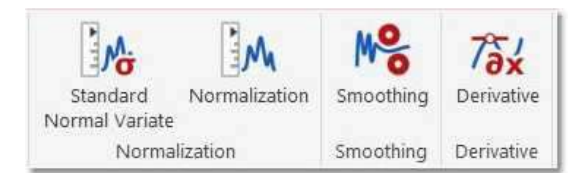

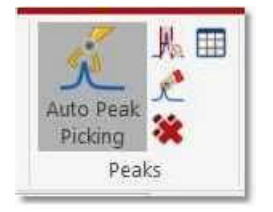

A manual multipoint baseline correction mode can also be selected, when fine tuning of the corrected<br>
baseline is necessary.<br>
S. If spectrum processing is needed, to improve the data to subsequent analysis,you can apply a Frequency interest the desired region of the desired region of the desired region of the peak by the desired region of the main toolbar (or from the <u>Dynamic Processing</u><br>
Template):<br>
Template is smoothing or derivative fr allows setting provides a label in an arbitrary of the main toolbar (or from the <u>'Dynamic Processing</u><br> **Emplate'):**<br> **Emplate':**<br> **Emplate':**<br> **Emplate':**<br> **Emplate':**<br> **Emplated by the arbitrary position** on the animali Continue processing on the control of the main bolbar (or from the Dynamic Processing<br>
Templete):<br>  $\frac{1}{2} \frac{1}{\sqrt{6}}$ <br>
Nextate is constanted to remain bolbar (or from the Dynamic Processing<br>
Nextate is considered with th

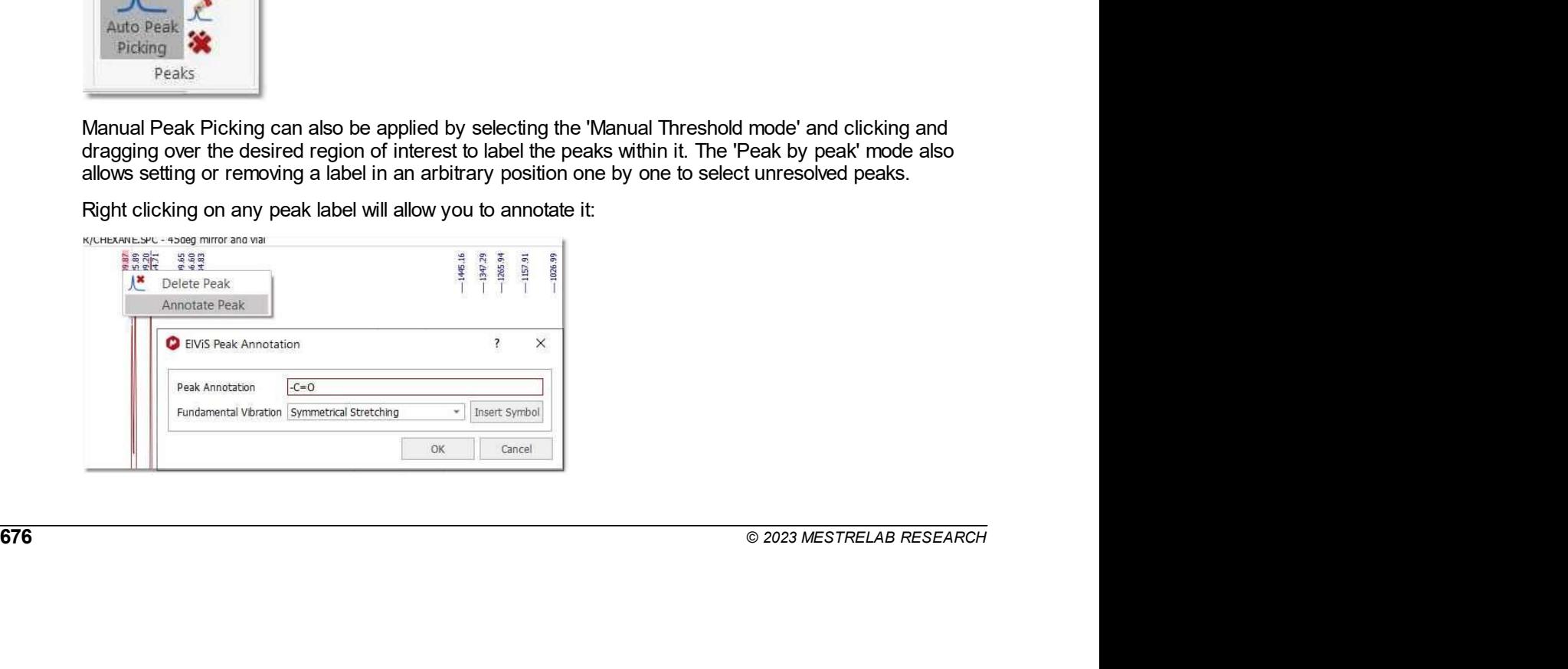

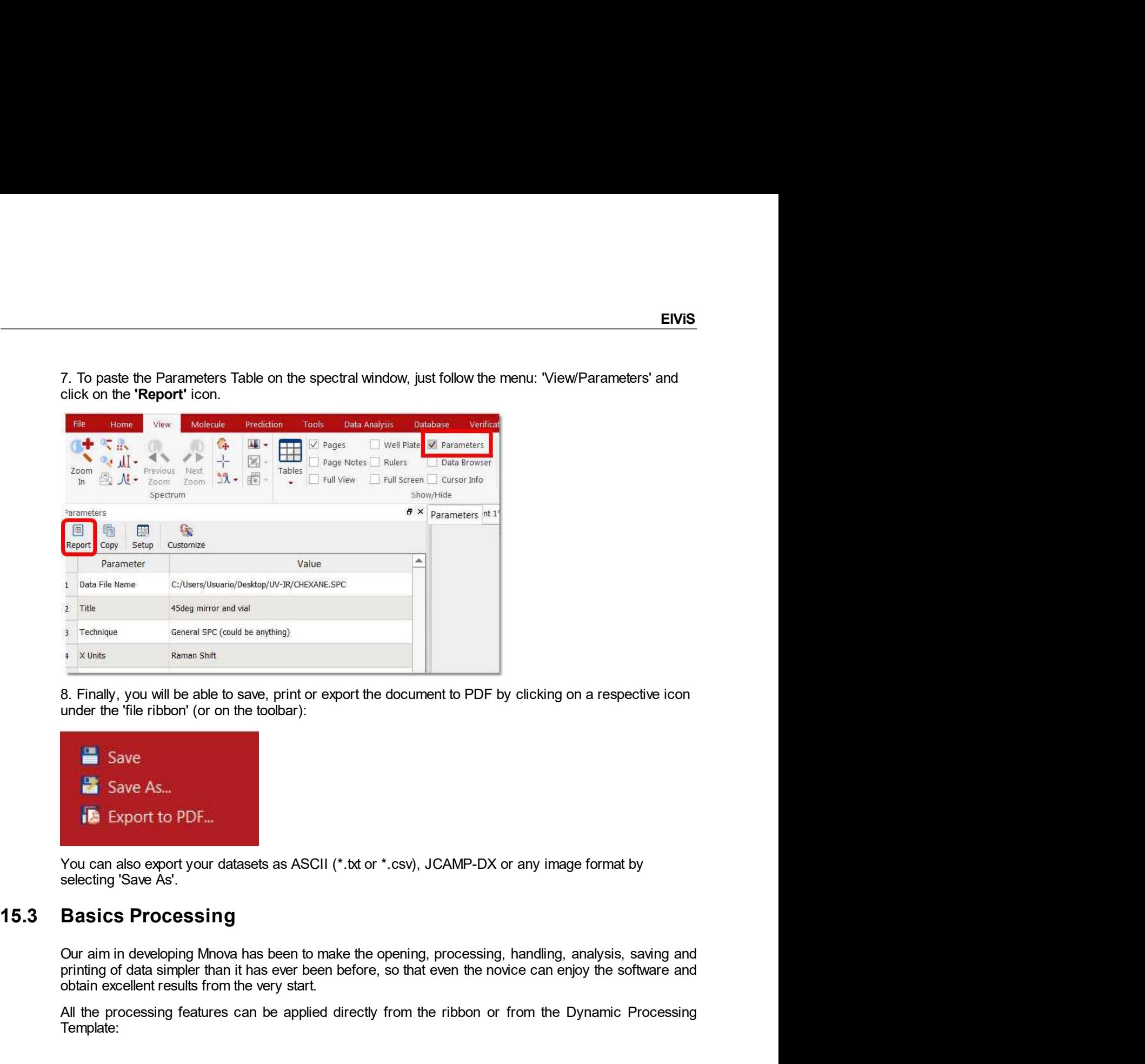

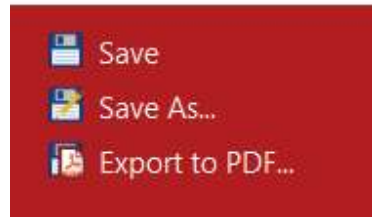

15.3 Basics Processing<br>
Our aim in developing Mova has been to make the opening, processing, handling, analysis, saving and<br>
printing of data simpler than it has ever been before, so that even the novice can enjoy the soft Finding control of the start was a series of the very start.<br>
The start of the started started started started started started to the very start of the document to PDF by clicking on a respective icon<br>
and the file ribbon All the processing features can be applied directly from the ribbon or from the Dynamic Processing<br>
The processing features can be applied directly from the ribbon or from the Dynamic Processing<br>
The processing Save As...<br>

Template:

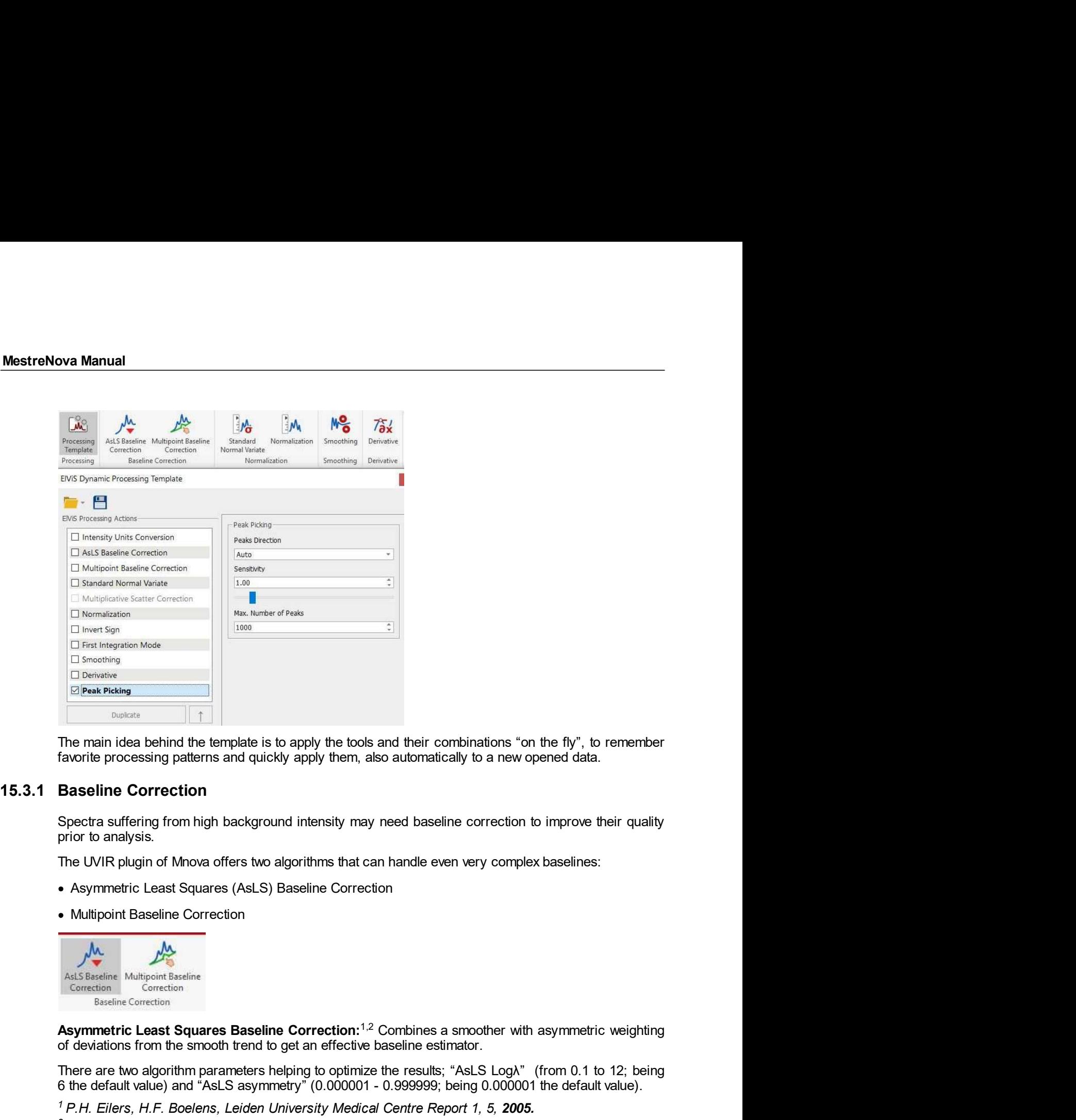

of the smoother of the smoother properties in the smoother of the smoother of deviations from the smoother transitions from the smoother deviations from the smoother processing patterns and quickly apply them, also automat The main idea<br>
The mission the template is to apply the tools and their combinations "on the fly", to remember<br>
fravorite processing patterns and quickly apply them, also automatically to a new opened data.<br> **Baseline Corr** The main idea behind the template is to apply the tools and their combinations "on the fly", to remember<br>favorite processing patterns and quickly apply them, also automatically to a new opened data.<br> **Baseline Correction**<br>

1 Architecta processing patterns and quickly apply them, also automatically to a new opened data.<br> **Baseline Correction**<br>
Spectra suffering from high background intensity may need baseline correction to improve their quali **Journal of The Institute of Electronics and Information Engineers Vol.53, NO.3, 2016.**<br>
Multipliers of The Institute of Electronics and Information Engineers (AsLS) Baseline Correction<br>
Multipoint Baseline Correction<br>
Mul

- 
- 

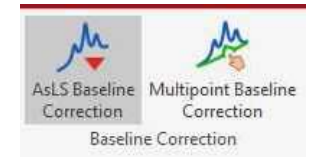

Als Stephen Malignent Basilies<br>
Constant Control Control Control Control Control Control Control Control Control Control Control Control Control Control Control Control Control Control Control Control Control Control Cont

<sup>2</sup> Journal of The Institute of Electronics and Information Engineers Vol.53, NO.3, 2016.

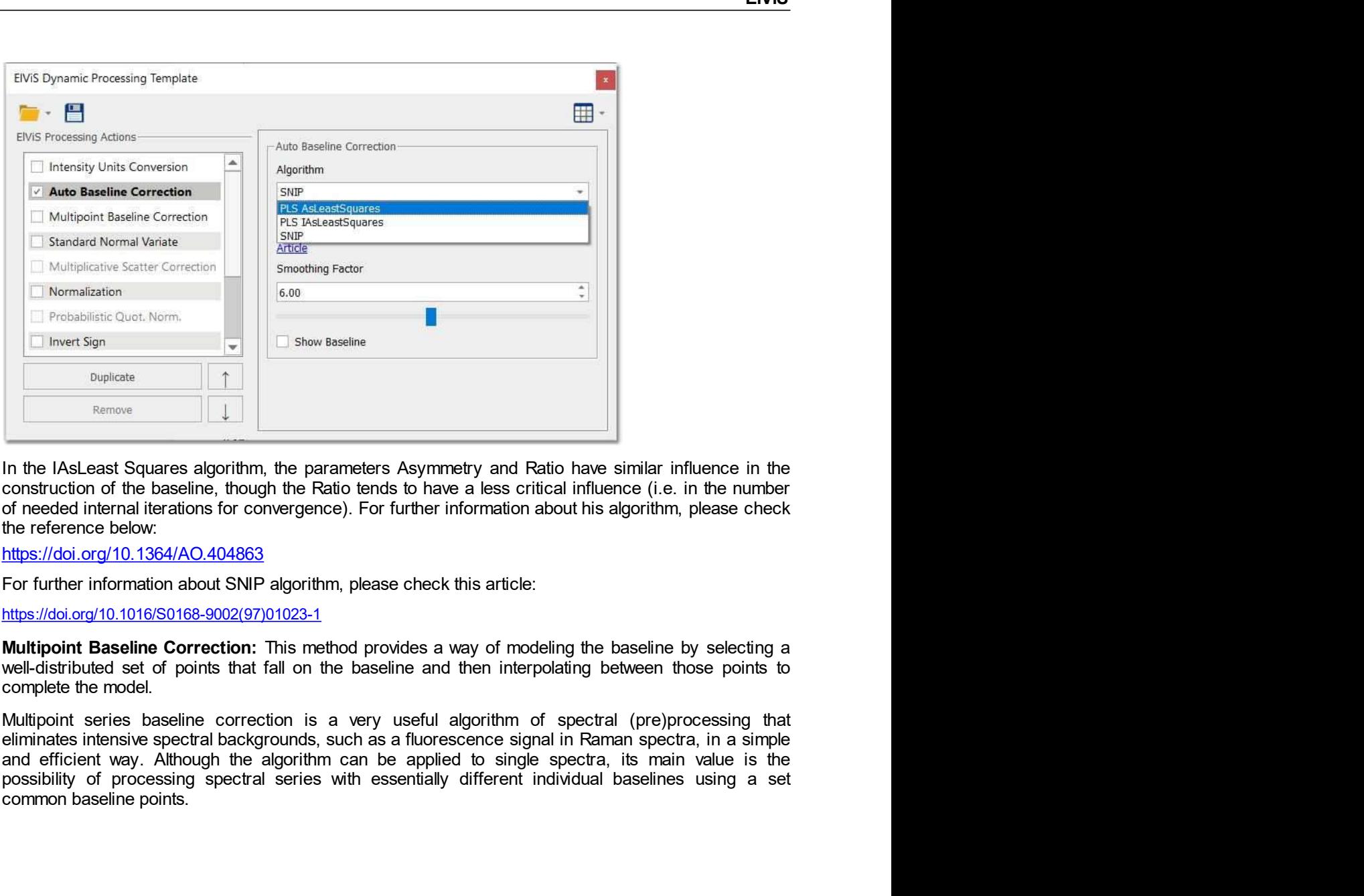

https://doi.org/10.1364/AO.404863

https://doi.org/10.1016/S0168-9002(97)01023-1

eliminates intensive spectral backgrounds, such as a fluorescence signal in Raman spectra, in a simple<br>and efficient way. Although the algorithm can be applied to single spectra, its main value is the<br>possibility of proces meridian<br>
For the Control of the baseline<br>
The MsLeast Squares algorithm, the parameters Asymmetry and Ratio have similar influent<br>
In the IASLeast Squares algorithm, the parameters Asymmetry and Ratio have similar influen

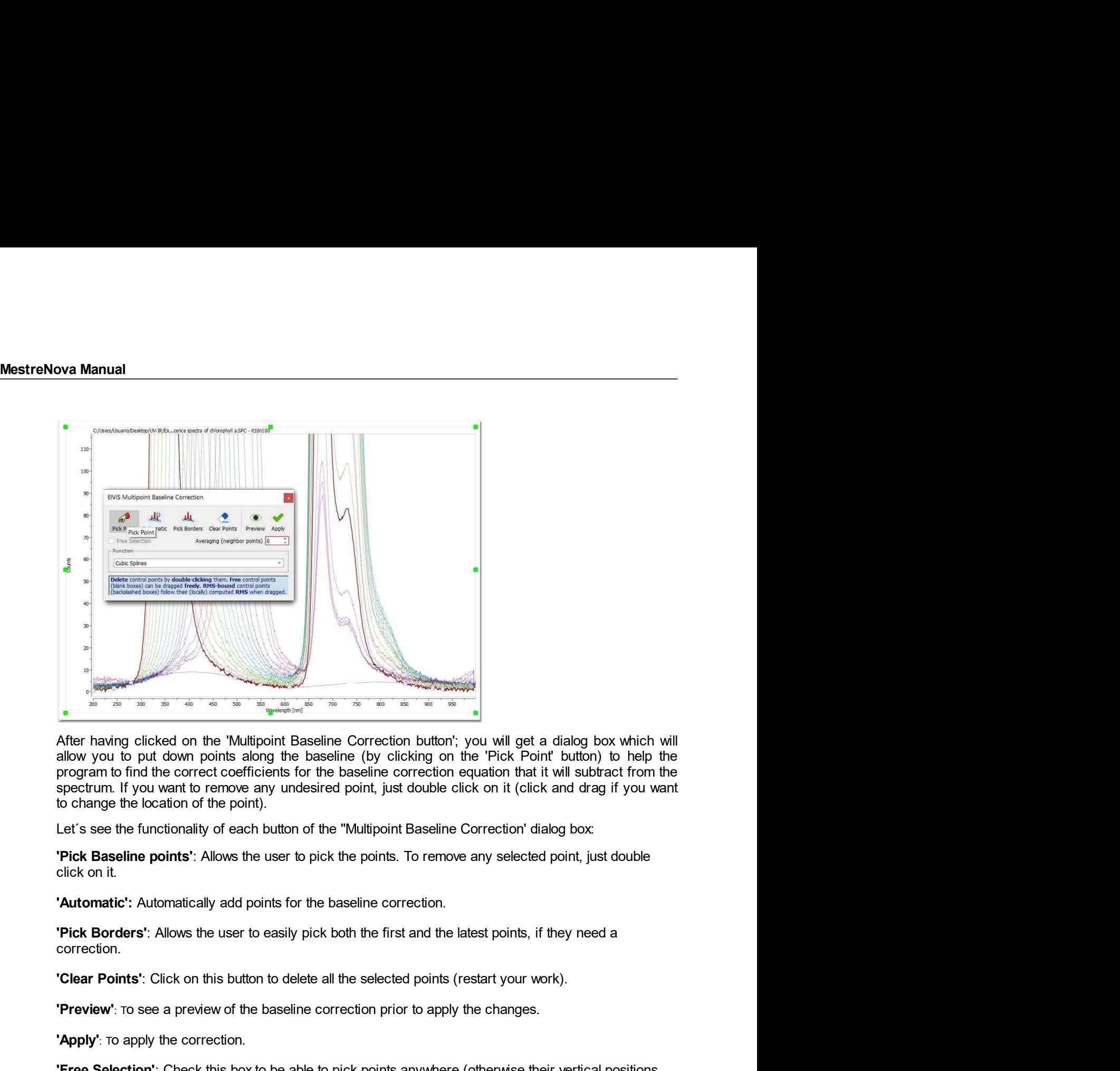

The many criteral on the Multipoint Baseline Correction button; you will get a dialog box which will<br>after having cicked on the Multipoint Baseline Correction button; you will get a dialog box which will<br>allow you to put d The Selection of the points and the baseline correction button, the correction but allow you to put down points allow you to put down points allow the baseline correction equation that it will subtract from the points. The The matrix of the matrix of the matrix of the matrix of the matrix of the range of the matrix points and allow you to put down points along the baseline (by clicking on the "Pick Point" button) to help the spectrum. If you The having clicked on the "Multipoint Baseline Correction button"; you will get a dialog box which will allow you to put down points along the baseline (by clicking on the Pick Point button) to help the poperanto find the

correction.

Cheap Points". Click on this button to delete all the selected points (restart your work).<br>
"Preview": ro see a preview of the baseline correction prior to apply the changes.<br>
"Apply the correction.<br>
"Tree Selection": Che allow you to put down points along the baseline (by clicking on the 'Pick' Point' buttion) to help the treat coefficients for the baseline correction equal on that subtract from the spectrum. If you want to remove any unde program to find the correct coefficients for the baseline correction equation that it will subtract from the papertum. If you want to remove any undesired point, just double click on it (click and drag if you want to chang spectrum. If you want to remove any undesired point, just double click on it (click and drag if you want<br>the change the location of the point).<br>Let's see the functionality of each button of the "Multipoint Baseline Correct to change the location of the point).<br>
Let's see the functionality of each buttion of the "Multipoint Baseline Correction" dialog box:<br>
Pick Baseline points': Allows the user to pick the points. To remove any selected poin Let's see the functionality of each button of the "Multipoint Baseline Correction" dialog box:<br>
"Pick Baseline points": Allows the user to pick the points. To remove any selected point, just double<br>
click on it.<br>
"Automati Let's see the functionally of each buttion of the "Multipoint Easeline Correction" dialog box:<br>
Pick Baseline points': Allows the user to pick the points. To remove any selected point, just double<br>
click on it.<br>
"Automatic **Pick Baseline points:** Allows the user to pick the points. To remove any selected point, just double<br>click on it.<br>**'Automatic':** Automatically add points for the baseline correction.<br>**'Automatic':** Allows the user to easi Fick Datenties Points and points of the baseline correction.<br>
The Chick on it.<br>
"Automatic": Alulomatically add points for the baseline correction.<br>
"Pick Borders": Allows the user to easily pick both the first and the lat Final Controllar Controllar Controllary and points for the baseline correction.<br>
The Morders': Allows the user to easily pick both the first and the latest points, if correction.<br>
The middle of the middle of the selected

ENIS<br>
'Function': from this drop-down menu, we can select the baseline construction function on the basis of<br>
selected points:<br>
Cubic Splines: Uses the method of splines to connect the points.<br>
Cubic Splines: Uses the meth Function": from this drop-down menu, we can select the baseline construction function<br>selected points:<br>Linear Segments: Simply connects the points with lines.<br>Cubic Splines: Uses the method of splines to connect the points EIVIS<br> **EIVIS**<br> **CIVIS**<br>
Linear Segments: Simply connects the points with lines.<br>
Cubic Splines: Uses the method of splines to connect the points.<br>
Witthaker: Fits the baseline points using the Witthaker Smoother (the poin EIVIS<br>
International School and The method of splines:<br>
Unear Segments: Simply connects the points with lines.<br>
Cubic Splines: Uses the method of splines to connect the points.<br>
Witthaker: Fits the baseline points using th Ervis<br>
Internal time discomedy means, we can select the baseline construction function on the basis of<br>
Dinear Segments: Simply connects the points with lines.<br>
Cubic Splines: Uses the method of splines to connect the poin

E<br>
"Function": from this drop-down menu, we can select the baseline construction function on the basis<br>
selected points:<br>
Linear Segments: Simply connects the points with lines.<br>
Cubic Splines: Uses the method of splines t

### 15.3.2 Normalization

**Function:** from this drop-down menu, we can select the baseline construction function on the basis of<br>selected points:<br>
Linear Segments: Simply connects the points with lines.<br>
Cubic Splines: Uses the method of spines to **EIVIS**<br>
Function': from this drop-down menu, we can select the baseline construction function on the basis of<br>
selected points:<br>
Linear Segments: Simply connects the points with lines.<br>
Cubic Splines: Uses the method of s data. **EIVIS**<br> **EIVIS**<br>
Selected points:<br>
Selected points:<br>
Linear Segments: Simply connects the points with lines.<br>
Cubic Splines: Uses the method of splines to connect the points.<br>
Witthaker: First the baseline points using t unction': from this drop-down menu, we can select the baseline construction function on the baceted points:<br>
Linear Segments: Simply connects the points with lines.<br>
Cubic Splines: Uses the method of splines to connect the Linear Segments: Simply connects the points with lines.<br>
Cubic Splines: Uses the method of splines to connect the points.<br>
Withaker: Fits the baseline points using the Witthaker Smoother (the points do not gene<br>
belong to Cubic Splines: Uses the method of spines to connect the points.<br>
Witthaker: Fits the baseline points using the Witthaker Smoother (the points do not generally<br>
belong to the resulting baseline!).<br>
Normalization<br>
Normaliza With a kern Fits the baseline points using the Witth a kern Smoother (the points do not generally<br>belong to the resulting baseline!).<br> **Normalization**<br> **Normalization**<br> **Normalization**<br> **Normalization**<br> **Normalization**: i

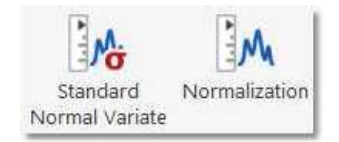

- 
- Normalization

$$
\tilde{S}_i(t):=(S_i(t)-\bar{S}_i)/\sqrt{\text{var}(S_i)}
$$

**NOFITIALIZE TO SET A CONDUCT THE SUPPRESS CONDUCT AND CONDUCT AND CONDUCT AND EXERCISE OF A CONDUCT AND A CONDUCT AND A CONDUCT AND A CONDUCT AND NON-<br>
STRIP IS OF THE SAMPLE VOLUME VOLUME VOLUME VOLUME VOLUME VOLUME AND** Normalization is a re-scaling of the spectral intensity that may be necessary to compensate for various<br>experimental effects for better presentation, comparison, and quantitative or qualitative analysis of the<br>data.<br>
May Normalization<br>
Normalization is a re-scaling or the spectra interesting matrices and quantitative or qualitative analysis of the<br>
data.<br>
Mhova EM'S offers two different algorithms of spectrum re-scaling:<br>  $\frac{1}{2}\sqrt{\frac{1}{2}}$ experimental effects for better presentation, comparison, and quantitative or qualitative analysis of the<br>Motion EWS offers two different algorithms of spectrum re-scaling:<br>  $\begin{bmatrix} \frac{1}{2} \mathbf{M}_e & \frac{1}{2} \mathbf{M}_e & \frac{1}{2} \mathbf$ Similard Normalization to 1 is a standard (pre)processing tool for UVIR spectral type. It is typically applied to standard hormal Variate<br>
Standard normal Variate (SNV) is a popular transformation that treats each spectru **Example 1.1**<br>
Simal variate<br>
Standard Normal Variate<br>
Standard Normal Variate<br>
Standard Normal Variate<br>
Standard normal variate (SNV) is a popular transformation that treats each spectrum as a vector (S) in<br>
Standard Nor **EVALUAT LACT STATE AND STATE AND STATE STATE STATE STATE STATE STATE STATE AND STATE STATE STATE STATE STATE STATE STATE STATE STATE STATE STATE STATE STATE STATE STATE STATE STATE STATE STATE STATE STATE STATE STATE STA** • Standard Normal Variate<br>• Standard Normal Variate<br>• Normalization<br>Standard normal variate (SNV) is a popular transformation that treats each spectrum as a vector (S) in<br>accordance with the following equation:<br> $\tilde{S}_i(t)$ • Standard Normal Variate<br>• Normalization<br>• Standard Normal Variate<br>Standard mormal variate (SNV) is a popular transformation that treats each spectrum as a vector (S) in<br>stacodrance with the following equation:<br> $\tilde{S}_i(t$ 

### Normalization

SNV is particularly useful when the sample volume (physical or witual, as for on-line analysis) is not determined to measurement to measurement. It is also applied to eliminate the so-called scatter effect: often observed intensity.

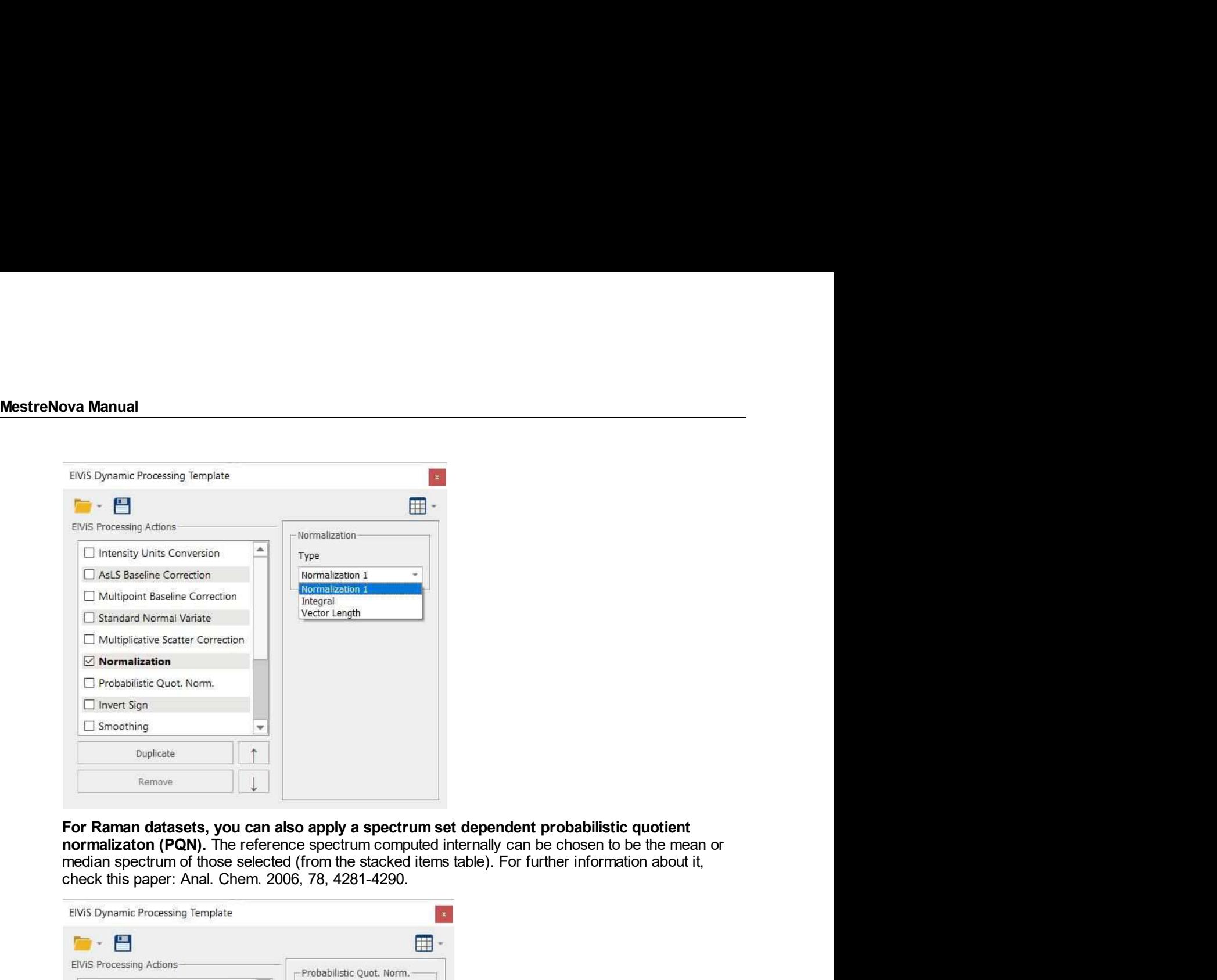

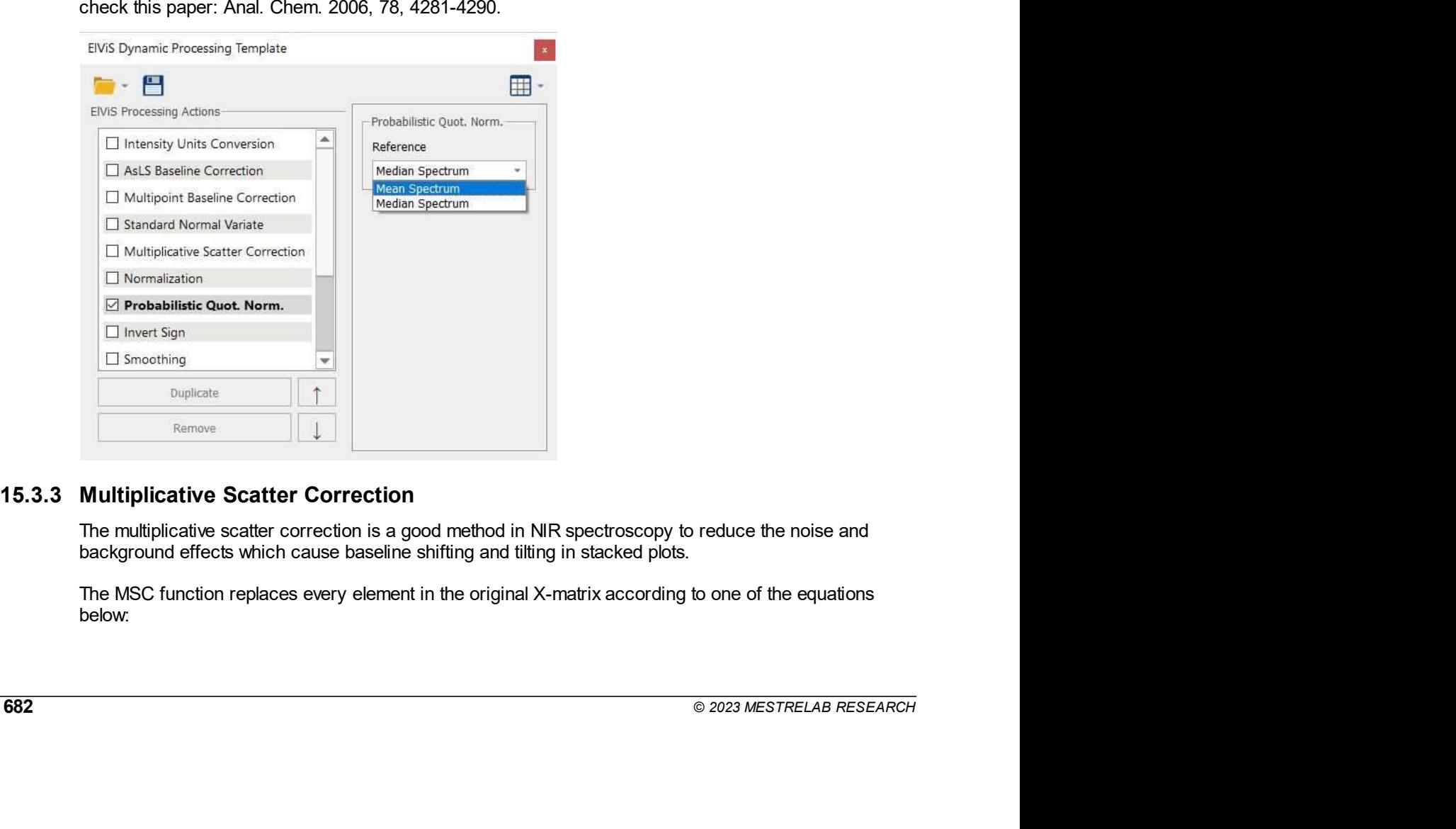

below:

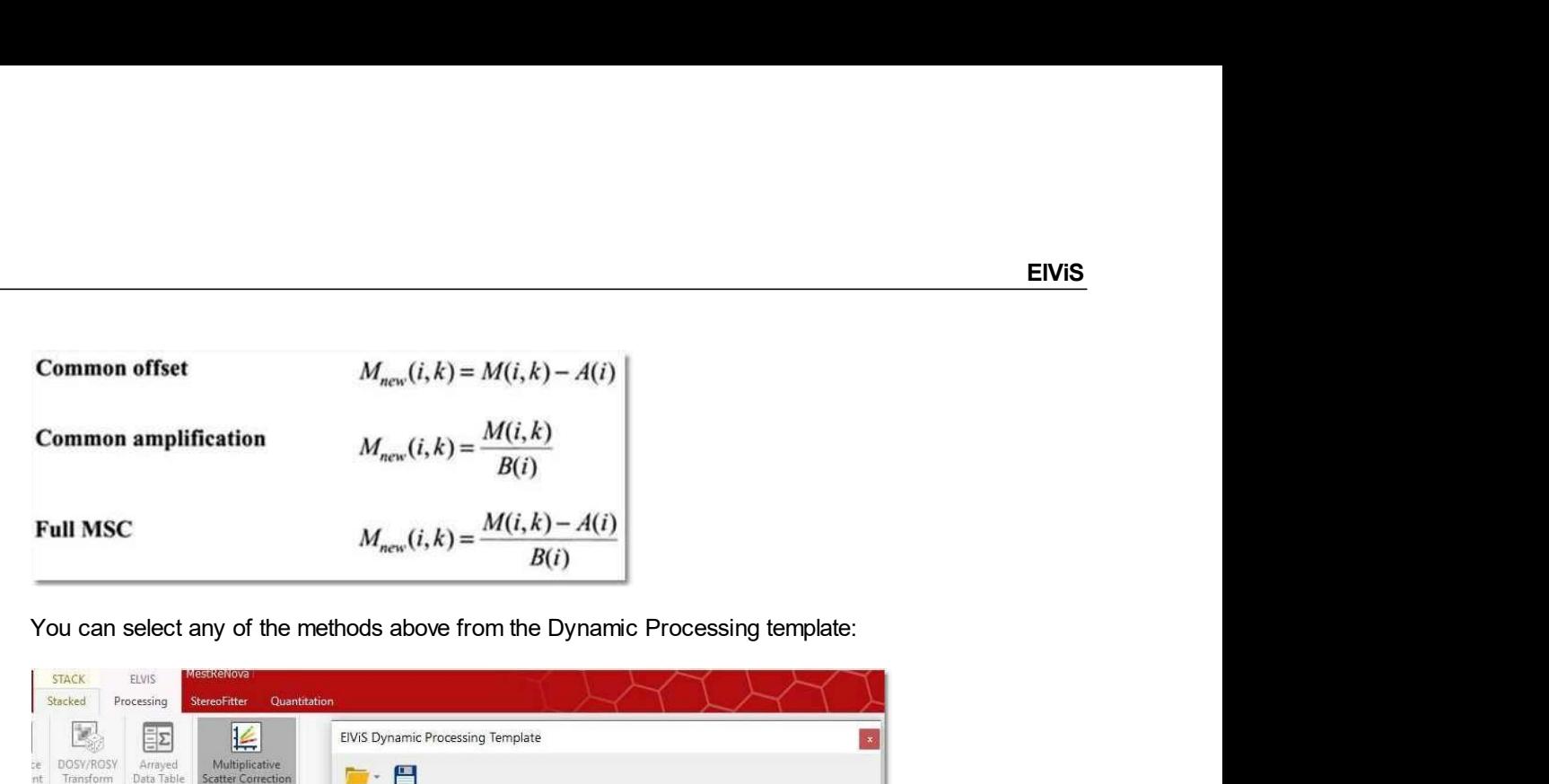

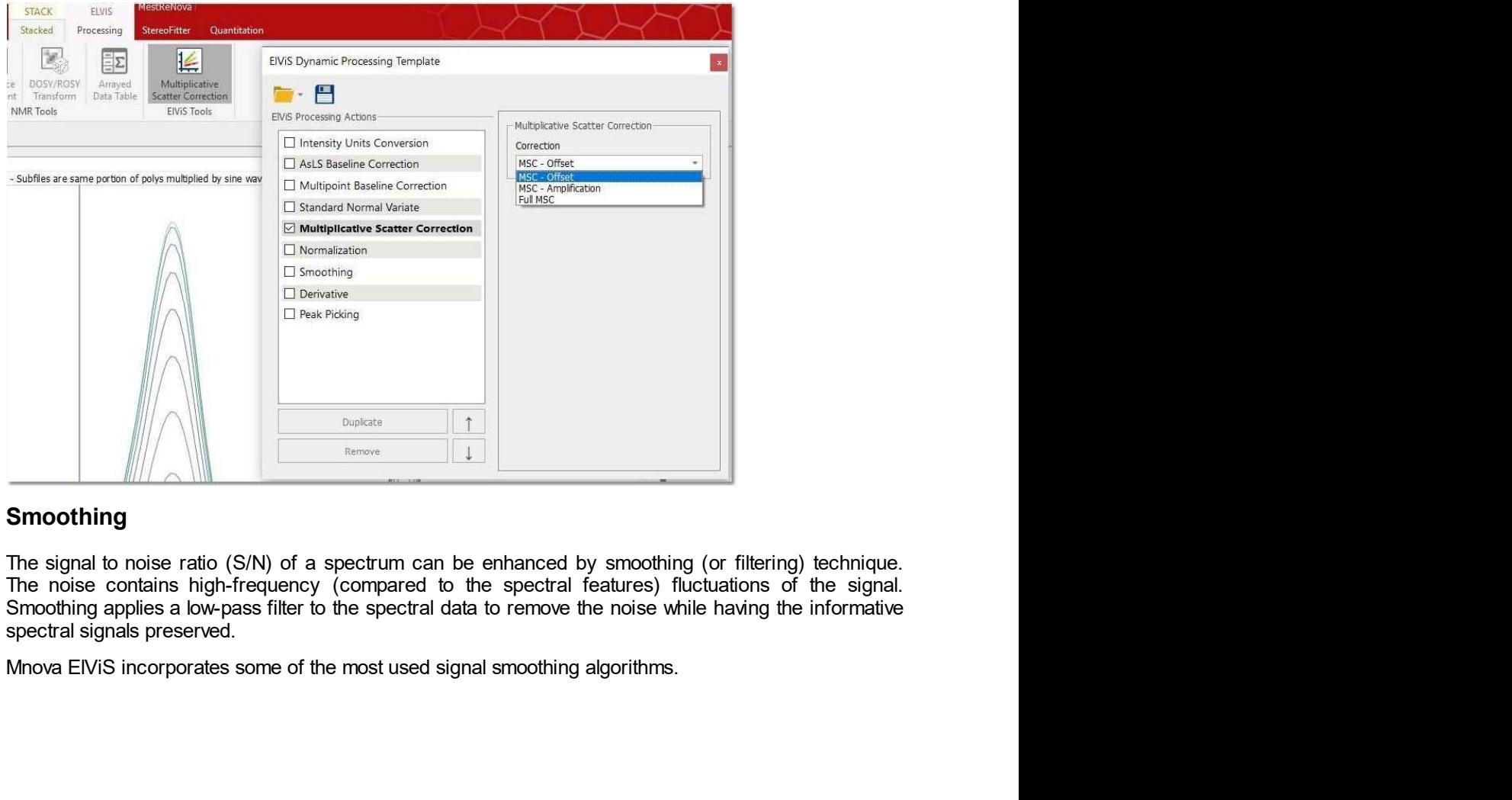

### 15.3.4 Smoothing

15.3.4 Smoothing<br>The signal to noise ratio (S/N) of a spectrum can be enhanced by smoothing (or flitering) technique.<br>The noise contains high-frequency (compared to the spectral features) fluctuations of the signal.<br>Smooth

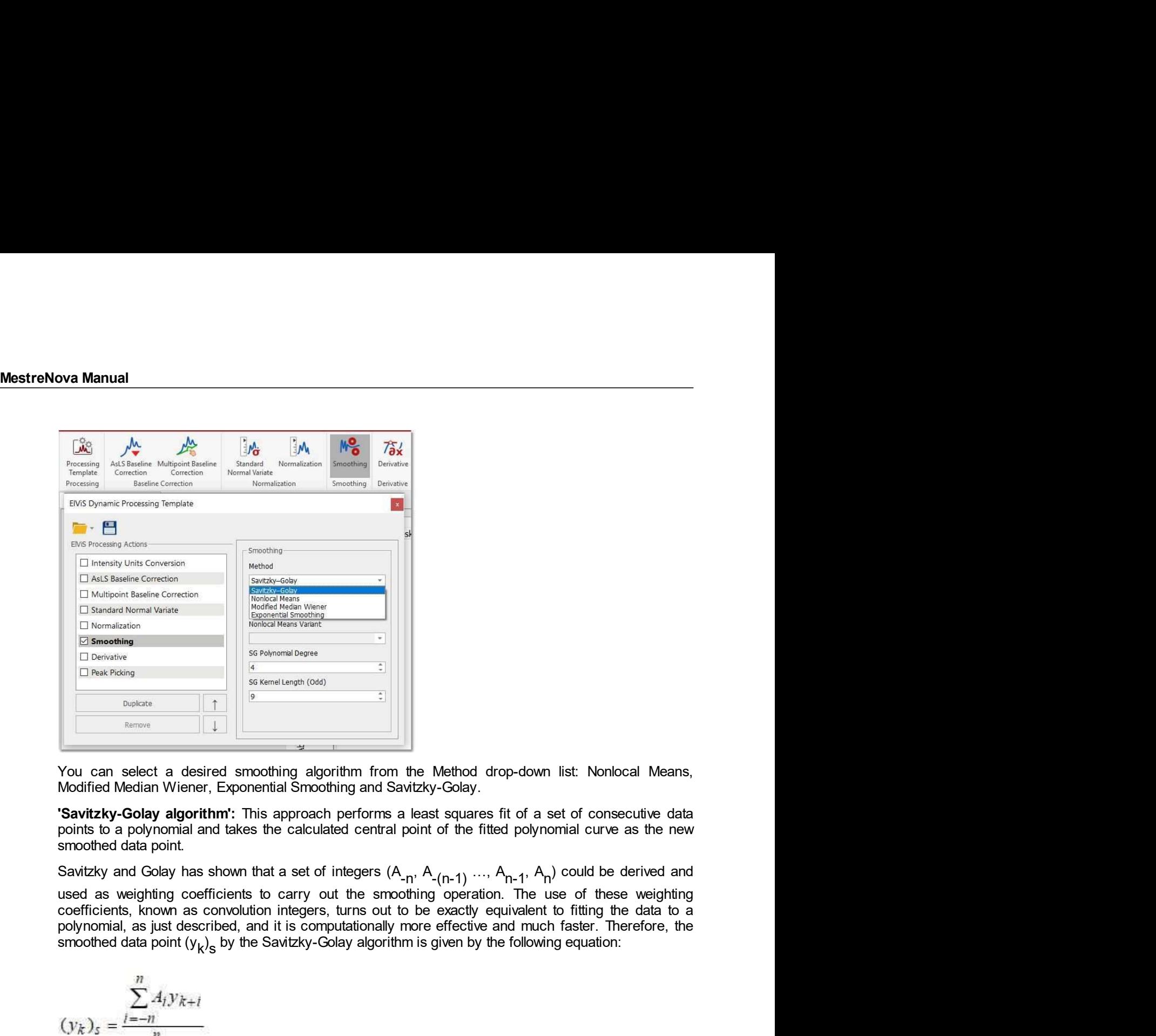

list: Nonlocal Means,<br>set of consecutive data<br>omial curve as the new<br>) could be derived and<br>se of these weighting<br>to fitting the data to a<br>n faster. Therefore, the<br>g equation: Savitation is the Savitation of the Savitation of the filted polynomial control in the Savitation of the Following equation:<br>
The Savitation of the Savitation:<br>
The Savitation of the Method drop-down list: Nonlocal Means, You can select a desired smoothing algorithm from the Method drop-down list: Nonlocal Means,<br>
Notified Median Wiener, Exponential Smoothing and Savity-Golay.<br>
"Savitzky-Golay algorithm": This approach performs a least squ You can select a desired smoothing algorithm from the Method drop-down list. Nonlocal Means,<br>Modified Median Wiener, Exponential Smoothing and Savitzky-Golay.<br>
"Savitzky-Golay algorithm": This approach performs a least sq You can select a desired smoothing algorithm from the Method drop-down list. Nonlocal Means,<br>Modified Median Wiener, Exponential Smoothing and Sakitzky-Golay.<br>
"Savitzky-Golay algorithm": This approach performs a least sq points to a polynomial and takes the calculated central point of the fitted polynomial curve as the new Savitzky and Golay has shown that a set of integers (A<sub>n</sub>, A<sub>n</sub>, 1, ..., A<sub>n</sub>, 1, A<sub>n</sub>) could be derived and use of t smoothed data point.<br>
Savizky and Golay has shown that a set of integers  $(A_{n_1}, A_{n_1}, ..., A_{n_1}, A_n)$  could be derived and<br>
used as weighting coefficients to carry out the smoothing operation. The use of these weighting<br>
coef Savitzky and Golay has shown that a set of integers (A<sub>n</sub>, A<sub>n</sub>, A<sub>n</sub>, A<sub>n</sub>, A<sub>n</sub>, Could be derived and<br>used as weighting coefficients to carry out the smoothing operation. The use of these weighting<br>coefficients, known a used as weighting coefficients to carry out the smoothing operation. The use of these weighting<br>coefficients, known as convolution integers, turns out to be exactly equivalent to fitting the data to a<br>polynomial, as just

$$
(y_k)_s = \frac{\sum_{i=-n}^{n} A_i y_{k+i}}{\sum_{i=-n}^{n} A_i}
$$

 $\sum_{j=1}^{n} A_j y_{k+l}$ <br>  $(y_k)_j = \frac{j_{k+l}}{2}$ <br>
Sets of convolution integers, instead of the smoothed signal, can be used to obtain directly, instead, its<br>
Sets of convolution integers, instead of the smoothed signal, can be used

# 15.3.5 Derivative

template:

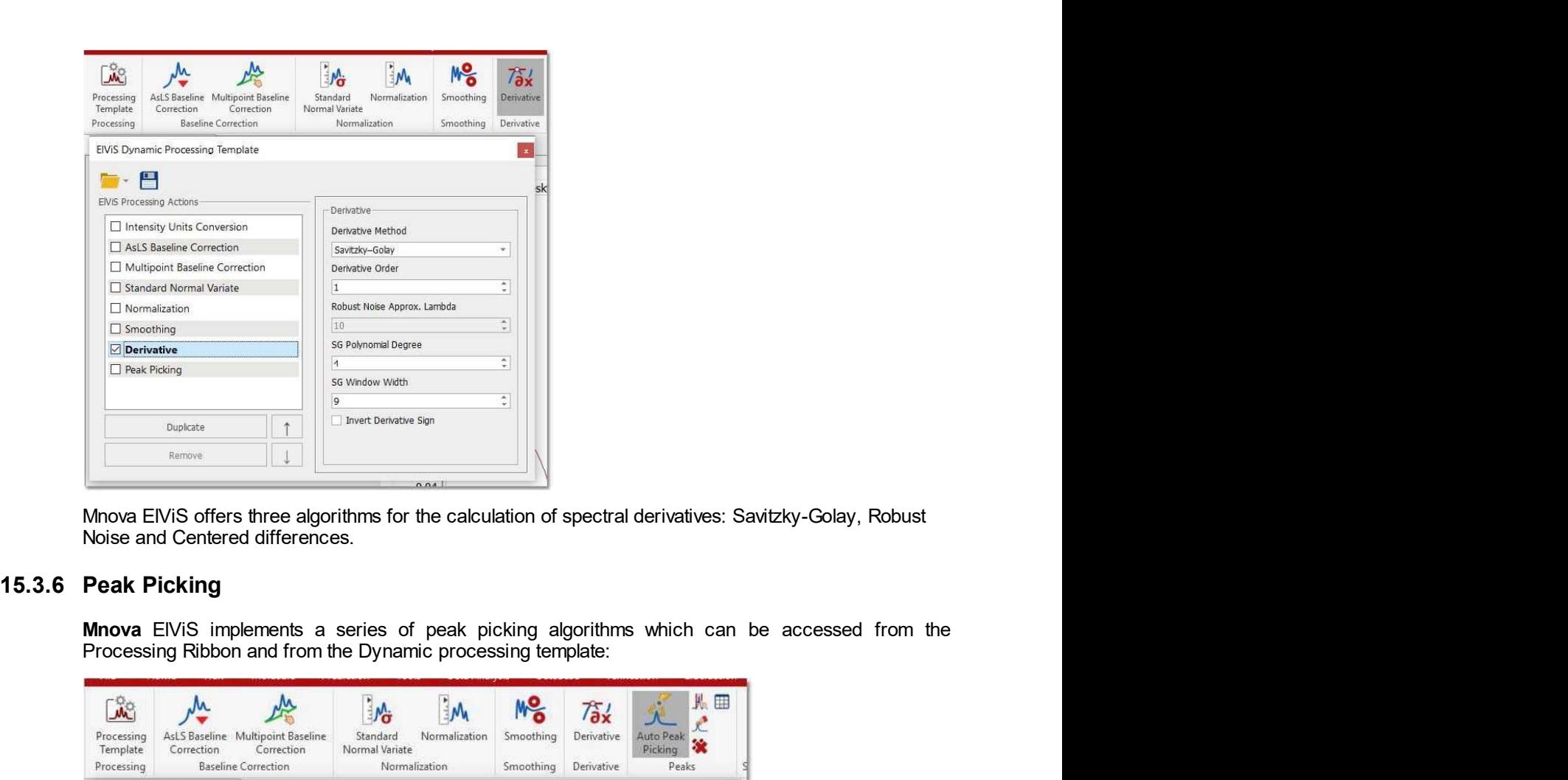

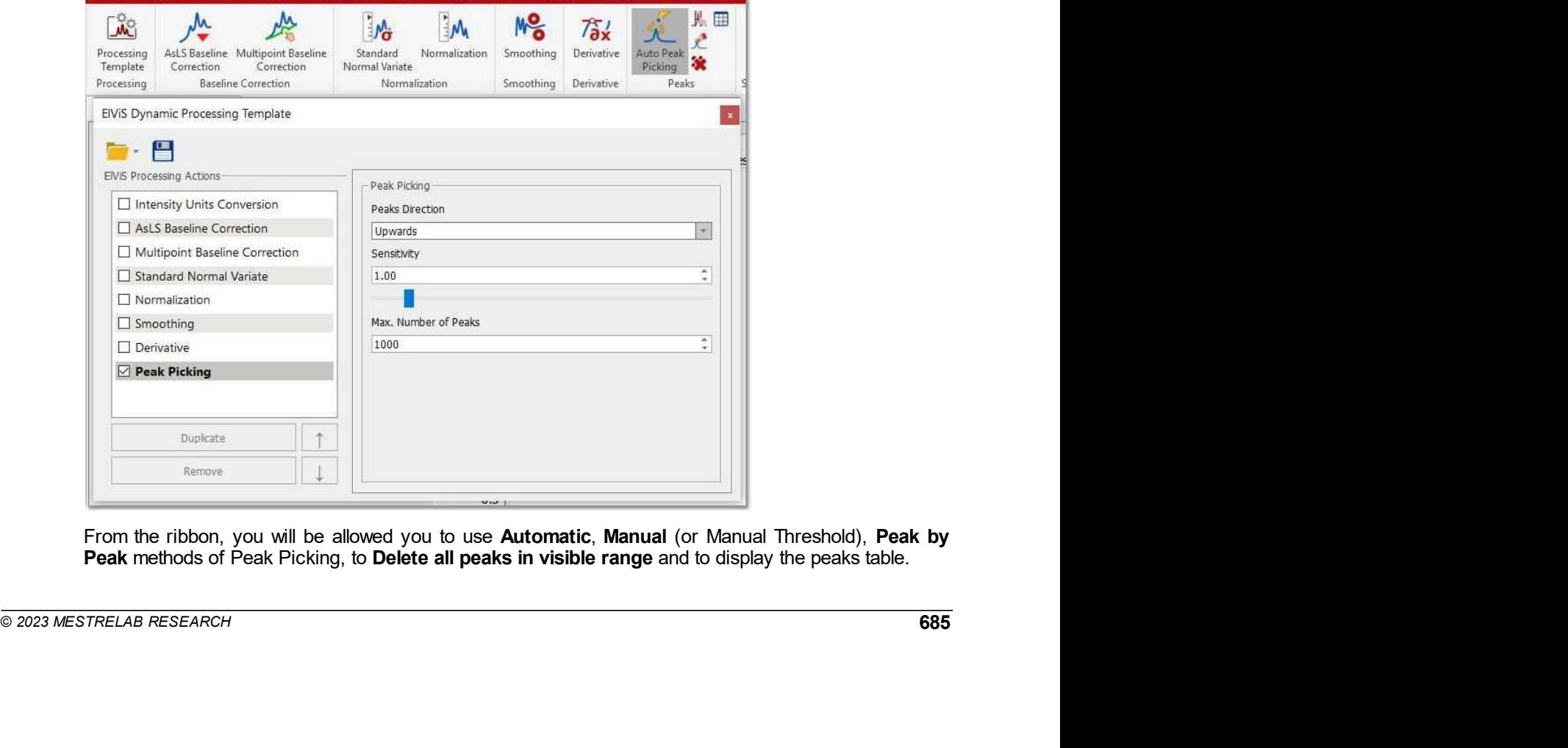

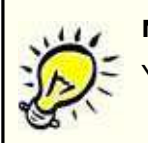

MestreNova Manual NOTE **NOTE**<br>You can annotate and delete peaks by right clicking on the peak label.<br>Peak Picking<br>tic Peak Picking option sets labels all spectral peaks in accordance with the selected

**Solution Manual Section 2018**<br>
Automatic Peak Picking<br>
Automatic Peak Picking<br>
The Automatic Peak Picking<br>
The Automatic Peak Picking<br>
The Automatic Peak Picking<br>
Manual Threshold<br>
Manual The Manual Decking<br>
The Manual D The Automatic Peak Picking option sets labels all spectral peaks in accordance with the selected<br>
Automatic Peak Picking option sets labels all spectral peaks in accordance with the selected<br>
phions. It can be launched by **Options.** It can be launched by simply clicking on the peak label.<br> **Automatic Peak Picking**<br> **Automatic Peak Picking**<br>
Options. It can be launched by simply clicking on the 'Auto Peak Picking' icon on the toolbar.<br> **Manu** We Manual<br>
MOTE<br>
You can annotate and delete peaks by right clicking on the peak label.<br>
Automatic Peak Picking<br>
The Automatic Peak Picking<br>
The Automatic Peak Picking<br>
options. It can be launched by simply clicking on the The Manual Peak Picking allows the user to set an area of the precedure is very simple just point of the peak product and delete peaks by right clicking on the peak label.<br>
Automatic Peak Picking option sets labels all spe

**NATE SET CONTROVER CONTROLL CONTROLL CONTROLL CONTROLL CONTROLL CONTROLL CONTROLL CONTROLL CONTROLL CONTROLL CONTROLL CONTROLL CONTROLL CONTROLL CONTROLL CONTROLL CONTROLL CONTROLL CONTROLL CONTROLL CONTROLL CONTROLL CONT SAMPLE SET ASSEMBED THE SET AS A THE CONDUCT SET AND CONDUCT THE PROPORT THE PROPORT THE ALLOT AND AND AND AND THE ALLOT THE ALLOT THE ALLOT THE ALLOT THE ALLOT THE ALLOT THE ALLOT THE ALLOT THE MANUAL THAT THE SPONGER BY The Peak Peak Peak option will allow you to select peaks by right clicking on the peak label.**<br> **Automatic Peak Picking**<br>
The Automatic Peak Picking option sets labels all spectral peaks in accordance with the selected<br>
p **Note**<br> **Altowable mouse of interest and delete peaks by right clicking on the peak label.<br>
<b>Altowable Check** Picking<br> **Altowable Peak Picking** option sets labels all spectral peaks in accordance with the selected<br>
options **you Manual**<br>
You can annotate and delete peaks by right clicking on the peak label.<br> **Automatic Peak Picking**<br>
The Automatic Peak Picking<br>
The Automatic Peak Picking<br>
Manual Thershold<br>
The Manual Peak Picking allows the u To pick a peak at an arbitrary position of the peak at an arbitrary position of the selected at a<br>technical communities are presented by simply clicking on the peak at a non-resolved peak in accordance with the selected<br>op From the Processing Template and delete peaks by right clicking on the peak label.<br>
Automatic Peak Picking<br>
The Automatic Peak Picking<br>
The Automatic Peak Picking<br>
The Muontatic Peak Picking option sets labels all spectral **EXECT THE SET THE SET THE ALGORY IS A GOND** THE SERVICE CONDUCT THE ALGORY THE ALGORY THE ALGORY THE ALGORY THE ALGORY THE ALGORY THE ALGORY THE MINIMUM THE SHOCK IS THE MINIMUM THE SHOCK IS THE MAXIMUM THE SHOCK IS THE Sensitivity: it is basical end delete peaks by right clicking on the peak label.<br>
Automatic Peak Picking<br>
The Automatic Peak Picking<br>
The Automatic Peak Picking<br>
The Automatic Peak Picking<br>
Manual The Sensitivity allows th The Muslim and the parameter of the spectrum in the parameter. To the spectrum of the spectrum where the spectrum of Parameter Spectrum in the selected of The Automatic Peak Picking option sets labels all spectral peaks in **Example 10**<br> **Automatic Peak Picking**<br>
The Automatic Peak Picking<br>
The Automatic Peak Picking option sets labels all spectral peaks in accordance with the selected<br>
options. It can be launched by simply clicking on the 'A

espacial selecting Properties/Peak Picking ITom the pop-up thenu. Automatic Peak Picking<br>
The Automatic Peak Picking option sets labels all spectral peaks in accordance with<br>
options. It can be launched by simply clicking on the "Auto Peak Picking" icon on the toolbe<br>
Manual Threshold<br> The Automate, treats ricking upper lasts also the Peak Picking by following the menu in explanation. The Manual Threshold<br>Manual Threshold<br>Manual Pheak Picking allows the user to set an area of the spectrum where the softw phone. The Market existing of the search of the properties of the properties of the spectrum where the software will carry out the Peak Picking altows the user to set an area of the spectrum where the software will carry o Manual Threshold<br>The Manual Peak Picking allows the user to set an area of the spectrum where the software will carry<br>Tot Me Pleak Picking, by simply left clicking and dragging the mouse over the area.<br>Peak by Peak<br>The Pea

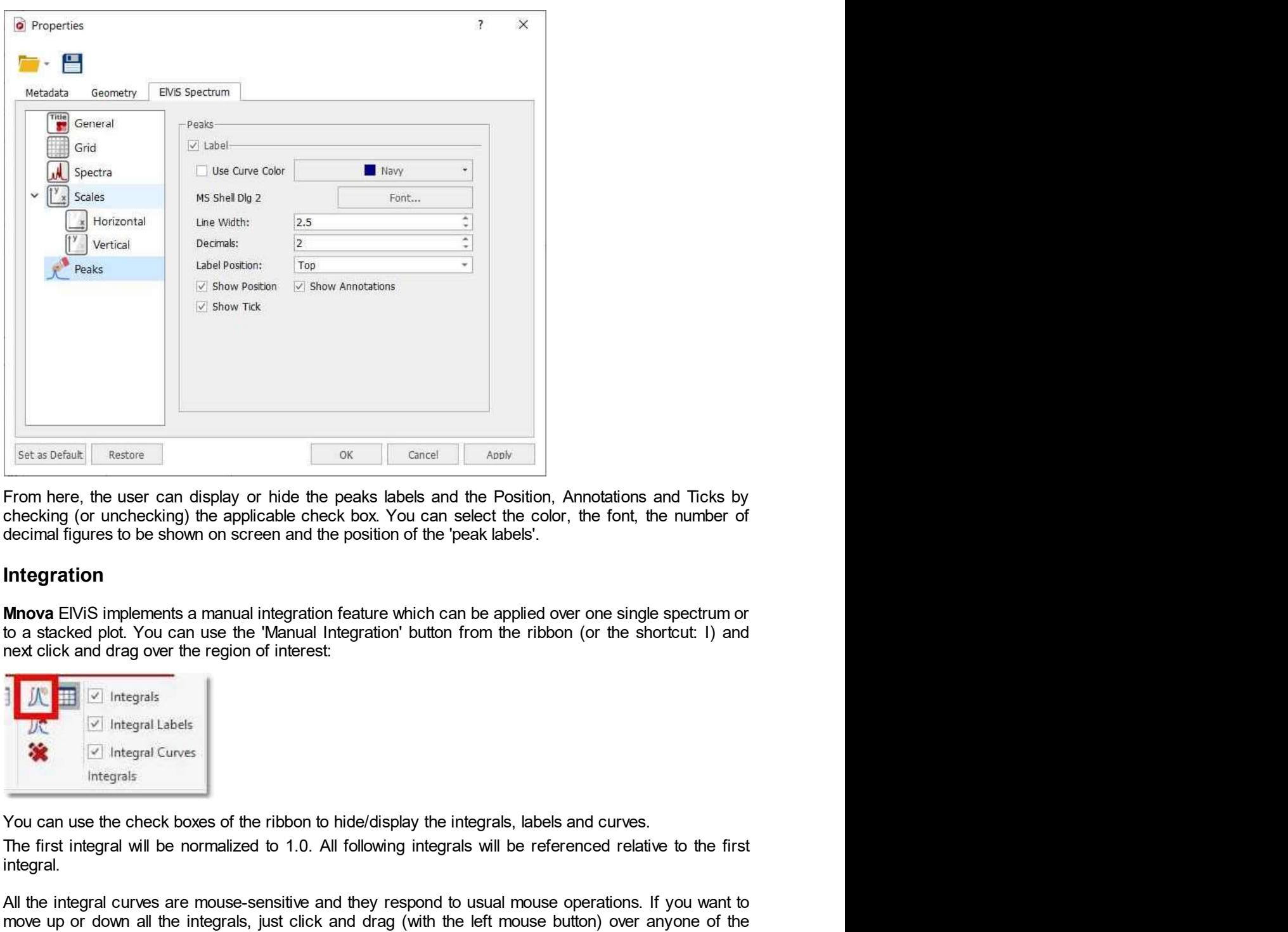

## 15.3.7 Integration

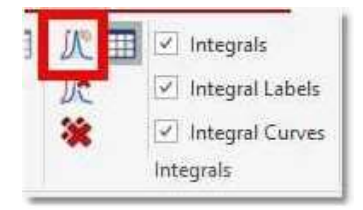

integral.

mext click and drag over the region of interest:<br>  $\frac{1}{2} \sqrt{\frac{1}{2}}$   $\frac{1}{2}$  integrals takes<br>  $\frac{1}{2}$  integrals Conves<br>  $\frac{1}{2}$  integrals Conves<br>
The first integral Conves<br>
The first integral will be normalized to 1 The method of the first integral curves are mouse-sensitive and they respond to usual mouse operations. If you want to the chindren integral of the normalized check box You can select the color, the formal figures to be sh From here, the user can display or hide the peaks labels and the Position, Annotations and Ticks by<br>
Forecking (or unchecking) the applicable check box You can select the color, the forti, the number of<br>
decimal figures to From here, the user can display or hide the peaks labels and the Position, Annotations and Ticks by<br>checking (or unchecking) the applicable check box. You can select the color, the fort, the number of<br>decimal figures to b From liete, we user can imaging to monitor the place of the place of the color, the forth, the number of declinal figures to be shown on screen and the position of the 'peak labels'.<br> **Integration**<br> **Integration**<br> **Integr** Checking to unknow any the eight can be expected by the changed.<br>
Shedderial figures to be shown on screen and the position of the 'peak labels'.<br> **Integration**<br> **Mhova** EIVIS implements a manual integration feature which **Integration**<br> **Mnova** EIVIS implements a manual integration feature which can be applied over one single spectrum or<br>
to a stacked pot. You can use the Manual Integration' button from the ribbon (or the shortcut: I) and<br> **Integration**<br> **Integration**<br> **Integral integral integration** feature which can be applied over one single spectrum or<br> **Into a stacked plot.** You can use the "Manual Integration" button from the ribbon (or the shortcut: I

MestreNova Manual<br>
If you want to change the range of the integral, do the same with the integral labe<br>
hover the mouse over the green squares of the integral curve or label, the mouse<br>
or horizontal arrows, respectively). If you want to change the range of the integral, do the same with the integral label (notice that once you<br>Hover the mouse over the green squares of the integral curve or label, the mouse pointer turns to vertical<br>or horiz hover the mouse over the green squares of the integral, do the same with the integral label (notice that once you<br>hover the mouse over the green squares of the integral curve or label, the mouse pointer turns to vertical<br>o **or horizontal arrows, respectively). The integral do the same with the integral label (notice that once you hover the mouse over the green squares of the integral curve or label, the mouse pointer turns to vertical or hor CALC**<br> **CALC**<br> **CALC** 

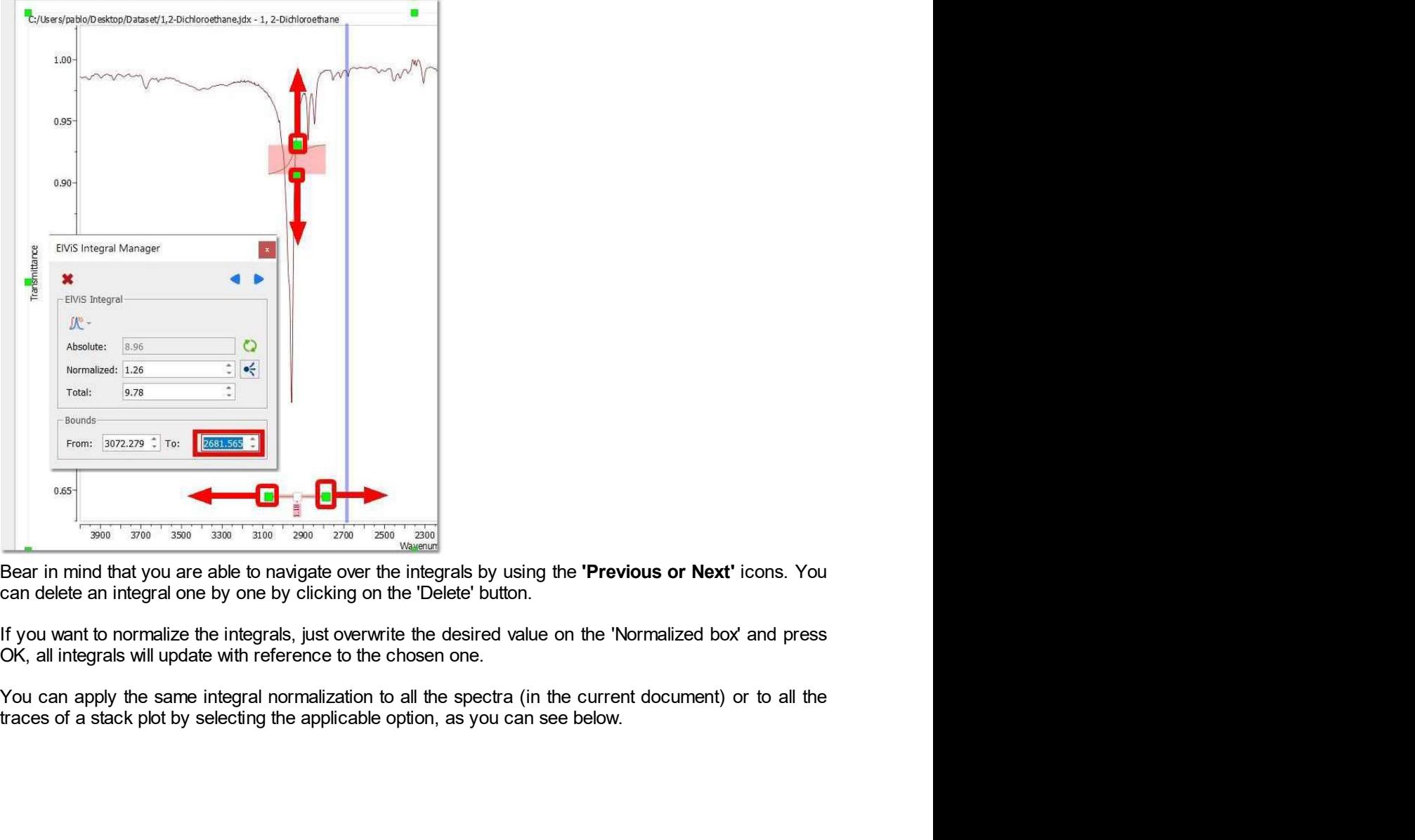

If you want to normalize the integrals, just overwrite the desired value on the 'Normalized box' and press OK, all integrals will update with reference to the chosen one.<br>
Sou can apply the same integral normalization to

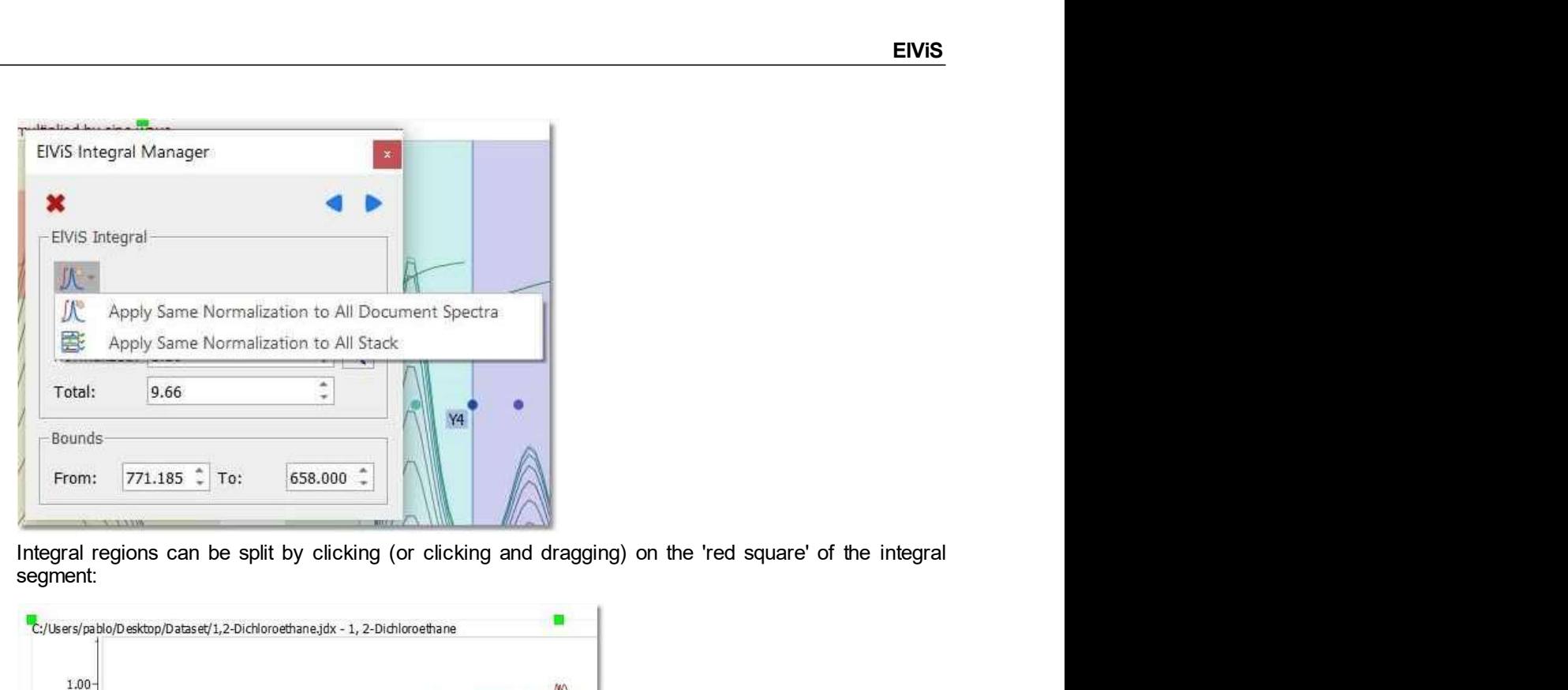

Integral regions can be split by clicking (or clicking and dragging) on the 'red square' of the integral segment:

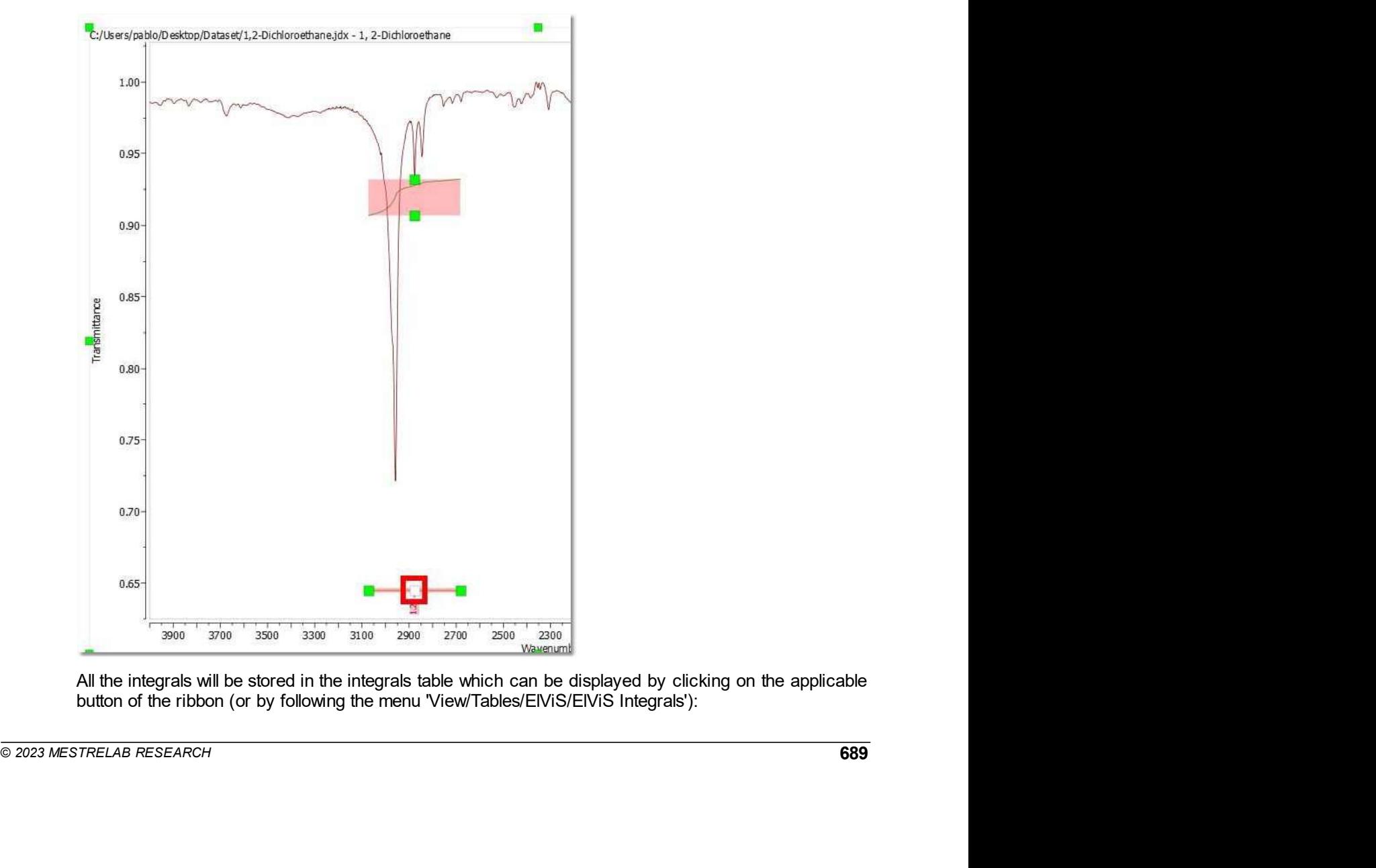

ElViS

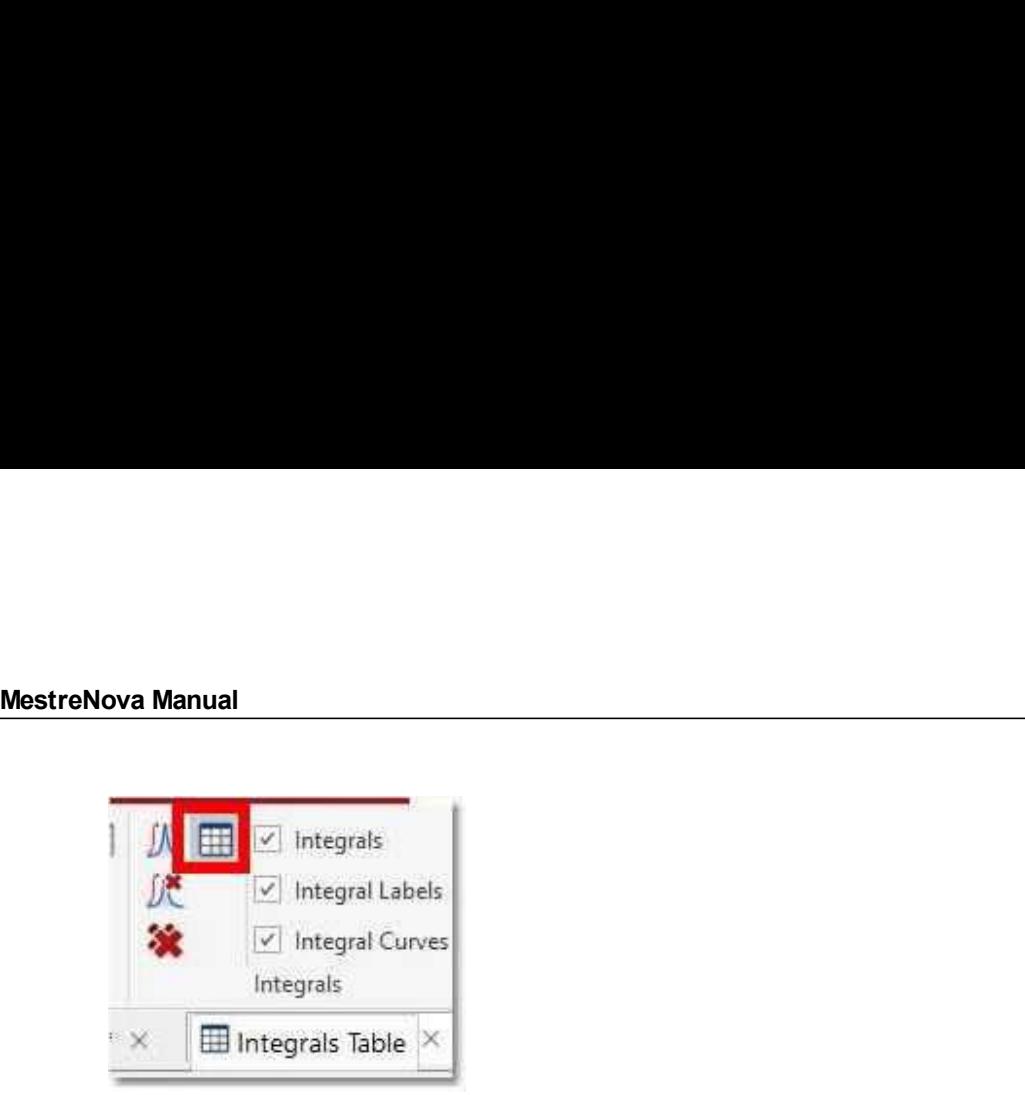

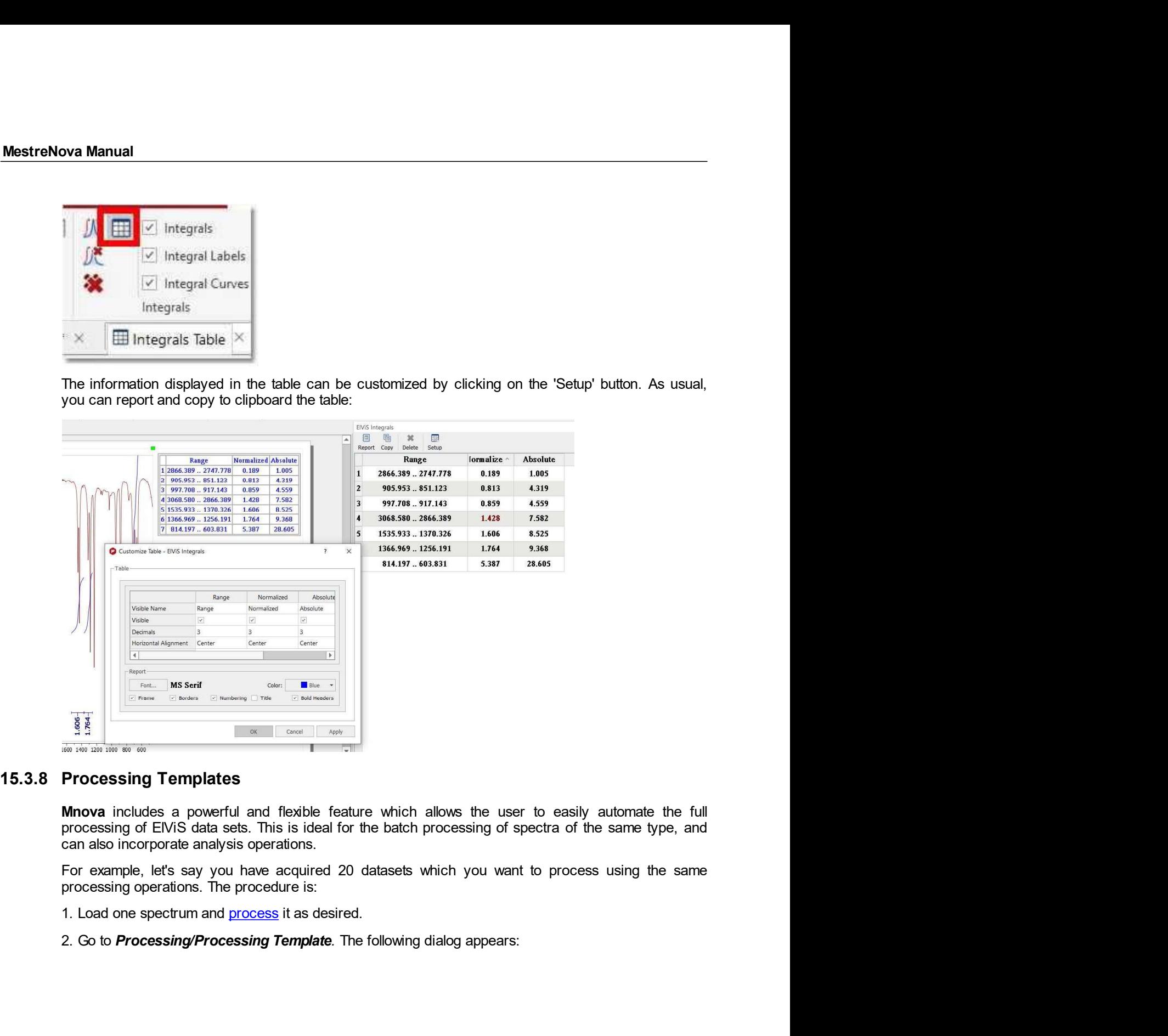

**15.3.8 Processing Templates**<br> **Mnova** includes a powerful and flexible feature which allows the user to easily automate the full<br>
processing of EVIS data sets. This is ideal for the batch processing of spectra of the sam

- 
- 

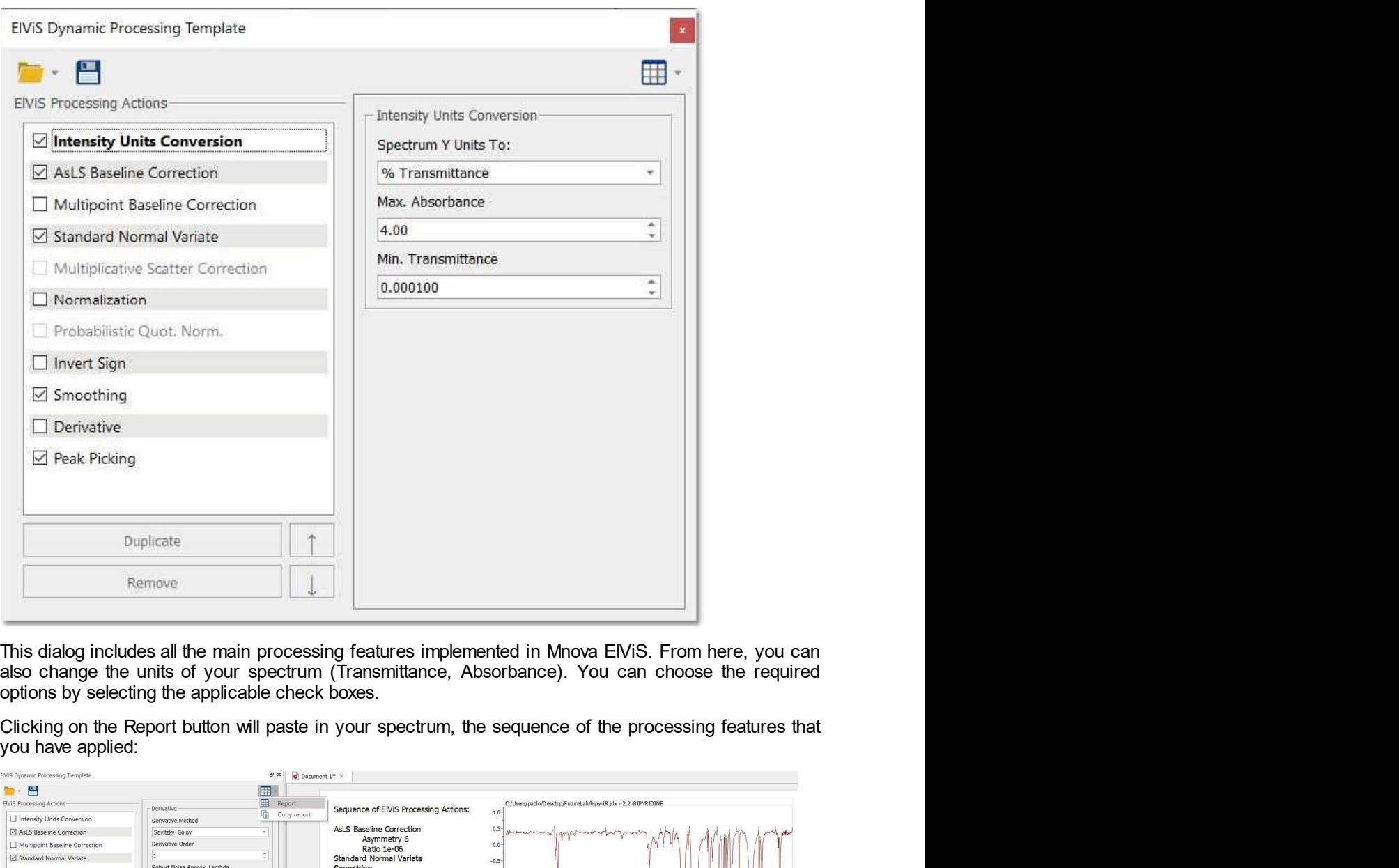

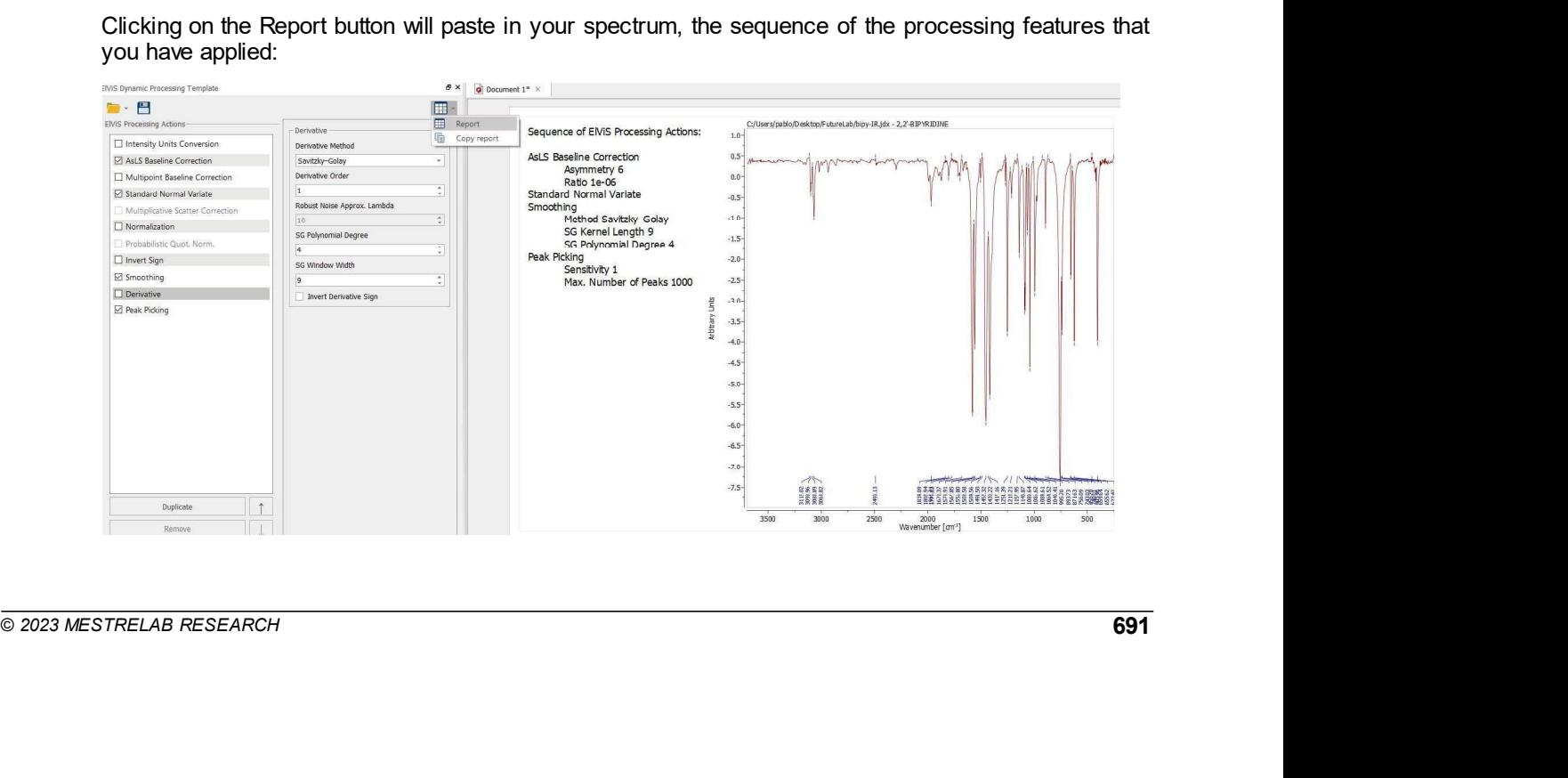

MestreNova Manual<br>3. Once you are happy with the result, save the script file to a Mnova Processing<br>on the save button in the dialog box.

**3.** Once you are happy with the result, save the script file to a Mnova Processing file (\*.mnp) by clicking<br>3. Once you are happy with the result, save the script file to a Mnova Processing file (\*.mnp) by clicking<br>4. You **ova Manual<br>
3.** Once you are happy with the result, save the script file to a Mhova Processing file (\*.mnp) by clicking<br>
4. You can now apply this processing script file to any other spectrum/spectra by selecting the spec 1. You can now apply with the result, save the script file to a Mnova Processing file (\*.mnp) by clicking<br>
1. You can now apply this processing script file to any other spectrum/spectra by selecting the spectra<br>
4. You can 3. Once you are happy with the result, save the script file to a Mnova Processing file (\*.mnp) by clicking<br>on the save button in the dialog box.<br>4. You can now apply this processing script file to any other spectrum/spect saved file by using the open command in the Processing Template dialog box.<br>
A You can now apply this processing script file to any other spectrum/spectra by selecting the spectra<br>
4. You can now apply this processing scr

ppy with the result, save the script file to a Mnova Processing file (\*.mnp) by clicking<br>in the dialog box.<br>Wy this processing script file to any other spectrum/spectra by selecting the spectra<br>following this procedure (on **The property with the result, save the script file to a Mnova Processing file (\*.mnp) by clicking**<br>
In the dialog box<br>
Shy this processing script file to any other spectrum/spectra by selecting the spectra<br>
following this ppy with the result, save the script file to a Mnova Processing file (\*.mnp) by clicking<br>the dialog box.<br>It is discussing script file to any other spectrum'spectra by selecting the spectra<br>for information in the Processing ppy with the result, save the script file to a Mnova Processing file (\*.mnp) by clicking<br>the the dialog box.<br>Wy this processing script file to any other spectrum/spectra by selecting the spectra<br>following this procedure (o ppy with the result, save the script file to a Mhova Processing file (\*.mnp) by clicking<br>the dialog box<br>still processing script file to any other spectrum/spectra by selecting the spectra<br>for following this procedure (one ppy with the result, save the script file to a Mnova Processing file (\*.mnp) by clicking<br>the dialog box.<br>Solventy this procedure (one or several spectra), and then opening the spectra<br>strike open command in the Processing ppy with the result, save the script file to a Mnova Processing file (\*.mp) by clicking<br>the dialog box.<br>by this processing script file to any other spectrum/spectra by selecting the spectra<br>is following this procedure (one MestreNova Manual<br>
3. Once you are happy with the result, save the script file to a Mnova Processing file<br>
on the save button in the dialog box<br>
4. You can now apply this processing script file to any other spectrum/spectr So Once you are happy with the result, save the script file to a Mhova Processing file (\*.mp) by clicking<br>on the save button in the dialog box.<br>4. You can now apply this processing script file to any other spectrum/spectr

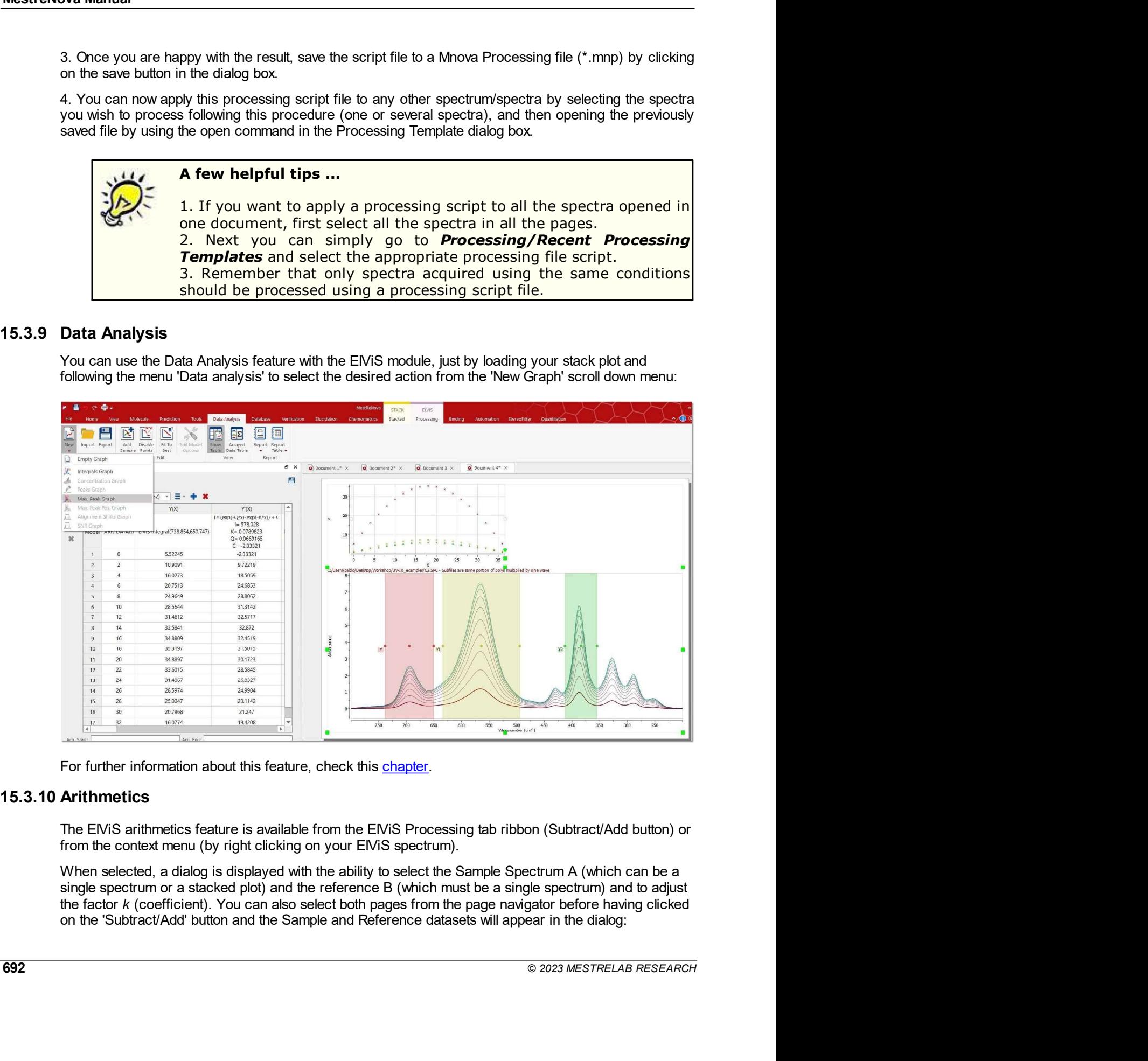

![](_page_21_Picture_1.jpeg)

![](_page_21_Picture_4.jpeg)